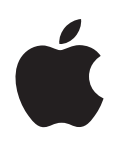

# **iPod nano Guide des fonctions**

# **Table des matières**

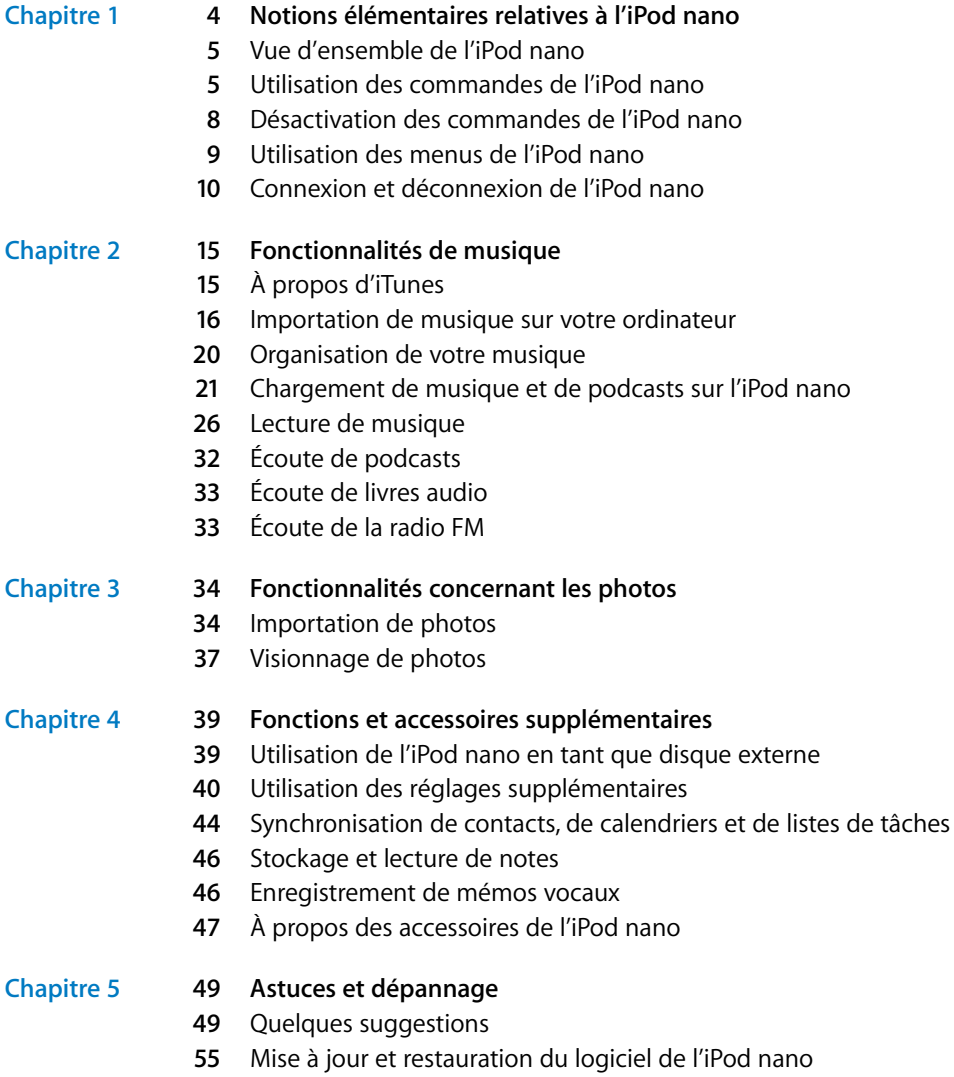

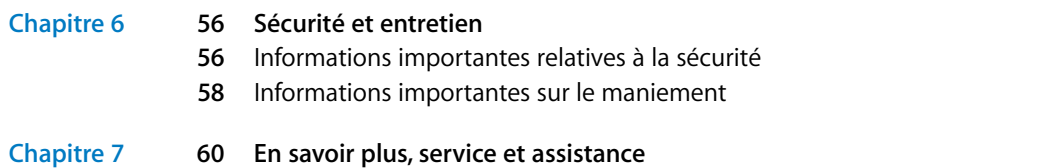

# <span id="page-3-0"></span>**<sup>1</sup> Notions élémentaires relatives à l'iPod nano**

# **1**

Apple vous félicite pour l'acquisition de votre iPod nano. Lisez cette section pour en savoir plus sur les fonctionnalités de l'iPod nano, sur la manière d'utiliser ses commandes et plus encore.

Pour utiliser l'iPod nano, placez de la musique, des photos et d'autres fichiers sur votre ordinateur puis chargez ces fichiers sur l'iPod nano.

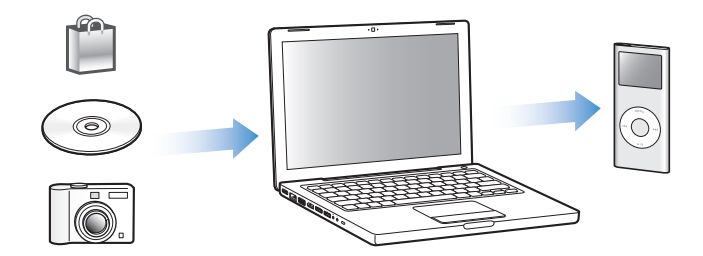

L'iPod nano est bien plus qu'un simple baladeur. Utilisez l'iPod nano pour :

- Â synchroniser des morceaux et des photos numériques afin de les écouter ou les regarder où que vous soyez ;
- Â écouter des podcasts, qui sont des sortes d'émissions de radio téléchargeables sur Internet ;
- regarder des photos sous forme de diaporama accompagné de musique ;
- écouter des livres audio achetés sur l'iTunes Store ou audible.com ;
- stocker ou sauvegarder des fichiers et autres données en utilisant l'iPod nano comme disque externe ;
- synchroniser des contacts, calendriers et listes de tâches avec votre ordinateur ;
- jouer à des jeux, stocker des notes textuelles, régler une alarme et plus encore.

## <span id="page-4-0"></span>Vue d'ensemble de l'iPod nano

Apprenez à connaître les commandes de l'iPod nano :

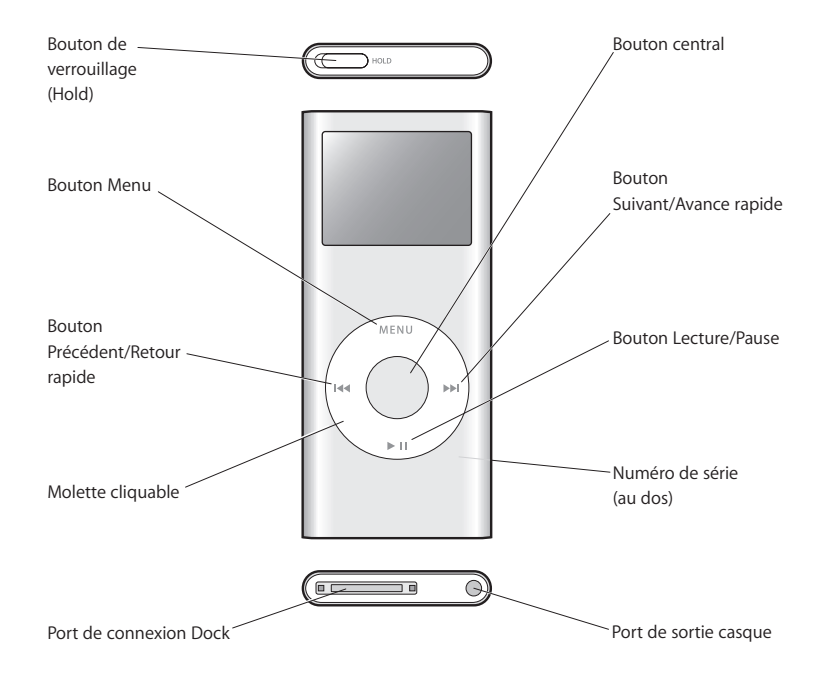

## <span id="page-4-1"></span>Utilisation des commandes de l'iPod nano

Les commandes de votre iPod nano sont faciles à trouver et à utiliser. Appuyez sur n'importe quel bouton pour mettre en marche l'iPod nano. Le menu principal apparaît.

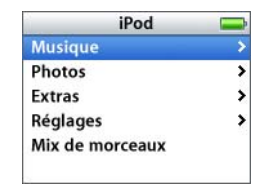

Servez-vous de la molette cliquable et du bouton central pour naviguer dans les menus à l'écran, lire des morceaux, modifier des réglages et afficher des informations. Déplacez légèrement votre pouce autour de la molette cliquable pour sélectionner un élément du menu. Pour sélectionner l'élément, appuyez sur le bouton central. Pour revenir au menu précédent, cliquez sur le bouton Menu de la molette cliquable.

Vous pouvez vous servir des commandes de l'iPod nano de la manière suivante.

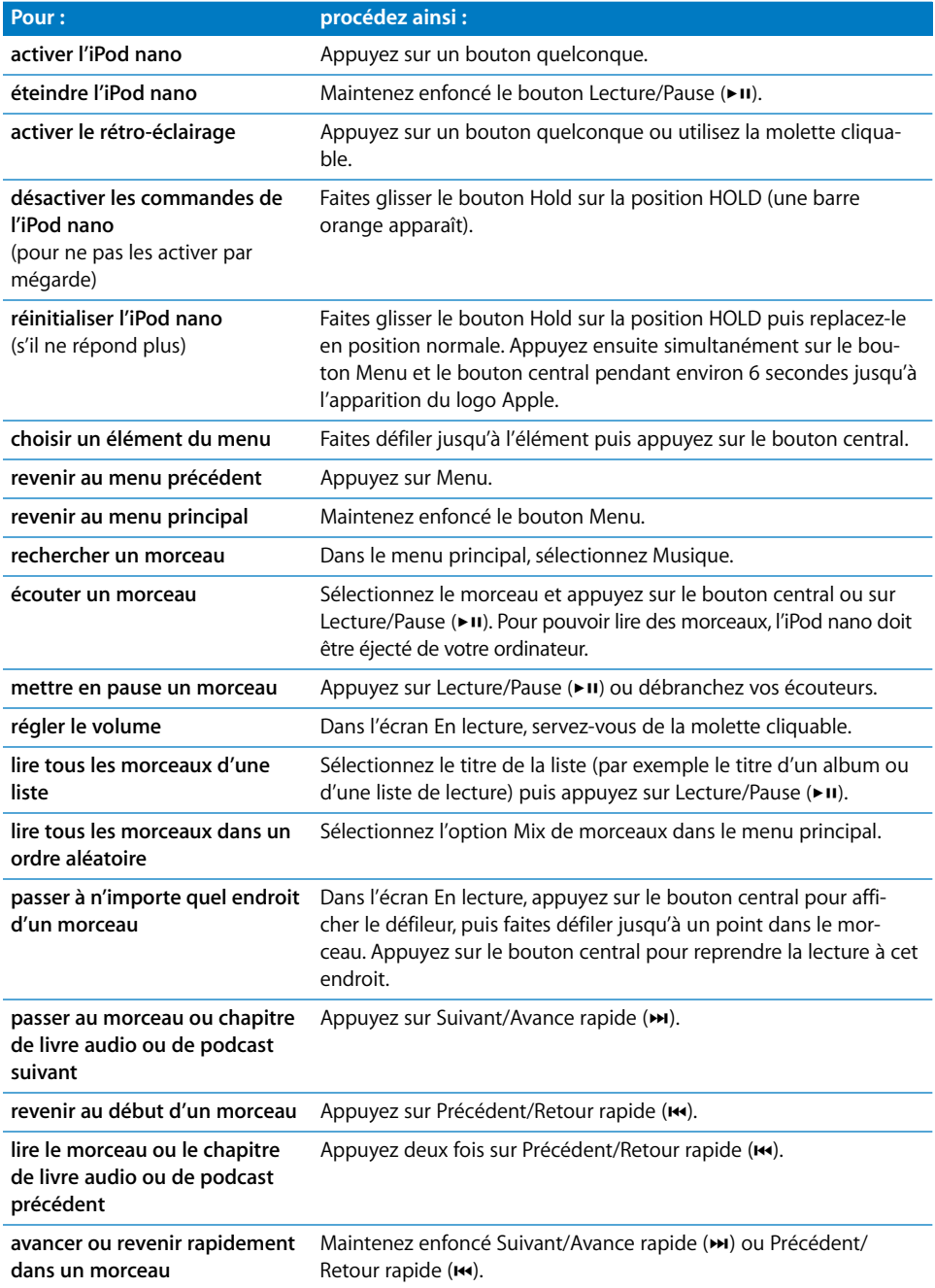

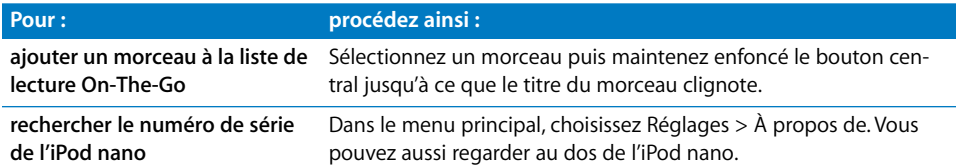

## **Défilement rapide au sein d'une liste de grande taille**

Si vous disposez d'un grand nombre de morceaux ou d'autres éléments, vous pouvez accélérer le défilement de cette longue liste en déplaçant rapidement votre pouce sur la molette cliquable.

*Remarque :* toutes les langues ne sont pas prises en charge.

## **Pour faire défiler la liste rapidement :**

- **1** Déplacez rapidement votre pouce sur la molette cliquable afin d'afficher à l'écran une lettre de l'alphabet.
- **2** Utilisez la molette cliquable, sans soulever votre pouce, pour parcourir l'alphabet et trouver la première lettre de l'élément que vous recherchez.

Cela repositionne la liste à partir du premier élément commençant par cette lettre. Les éléments commençant par un symbole ou un chiffre apparaissent avant la lettre « A ».

- **3** Soulevez votre pouce momentanément (ou ne le bougez plus pendant environ une seconde) pour revenir au mode de défilement normal.
- **4** Utilisez la molette cliquable pour atteindre l'élément souhaité.

## **Recherche de musique**

Vous pouvez rechercher sur votre iPod nano des morceaux, des listes de lecture, des titres d'albums, des noms d'artistes, des podcasts et des livres audio. La fonction de recherche ne recherche pas les notes, les éléments de calendriers, les contacts ou les paroles de chansons.

## **Pour effectuer une recherche sur votre iPod nano :**

- **1** Choisissez Rechercher dans le menu Musique.
- **2** Saisissez une chaîne de recherche. Pour cela, utilisez la molette cliquable pour parcourir l'alphabet et choisissez les caractères un par un en appuyant sur le bouton central.

L'iPod nano lance la recherche dès que vous saisissez le premier caractère et affiche les résultats sur l'écran de recherche. Si vous saisissez, par exemple, la lettre « b », l'iPod nano affiche alors tous les éléments contenant cette lettre. Si vous saisissez « ab », l'iPod nano affiche tous les éléments contenant cette suite de lettres.

Pour saisir un espace, appuyez sur le bouton Suivant/Avance rapide.

Pour supprimer le caractère précédent, cliquez sur la flèche de retour ou appuyez sur le bouton Précédent/Retour rapide.

**3** Cliquez sur TERMINÉ pour afficher la liste des éléments trouvés. Vous pouvez alors la parcourir.

Dans cette liste, les morceaux apparaissent sans icône. Les autres éléments sont précédés d'une icône indiquant leur type : album  $\overline{Q}$ , artiste  $\overline{Q}$ , livre audio  $\overline{Q}$  ou podcast  $\overline{Q}$ .

Pour effectuer une nouvelle recherche, appuyez sur le bouton Menu.

## **Choix du son de la molette cliquable**

Lorsque vous faites défiler les options de menu, un son de clic provient du haut-parleur interne de l'iPod nano pour signaler que la molette cliquable fonctionne. Le son de cette molette peut également provenir des écouteurs ou être désactivé.

**Pour choisir le mode d'émission du son de la molette cliquable sur l'iPod nano :**

m Sélectionnez l'élément de menu Réglages dans le menu principal de l'iPod nano puis procédez comme suit :

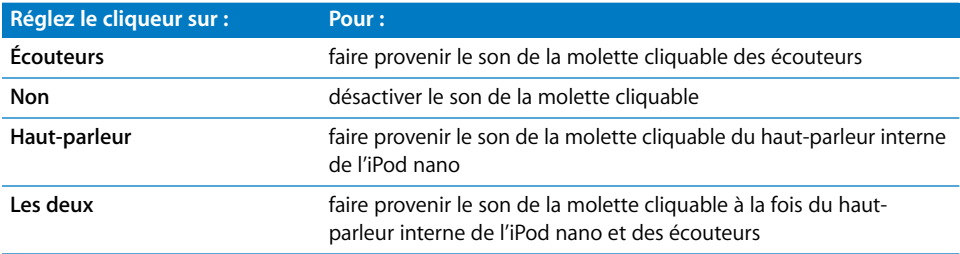

## <span id="page-7-0"></span>Désactivation des commandes de l'iPod nano

Si vous transportez l'iPod nano dans votre poche et ne souhaitez pas l'allumer ou activer les commandes involontairement, désactivez ces derniers à l'aide du bouton Hold.

**Faites glisser le bouton Hold sur la position HOLD (une barre orange s'affiche).** 

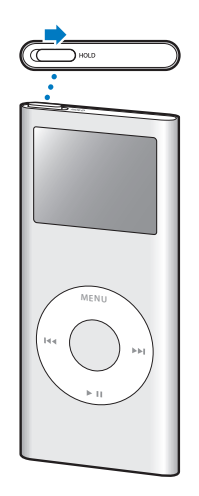

## <span id="page-8-0"></span>Utilisation des menus de l'iPod nano

Lorsque vous allumez l'iPod nano, le menu principal apparaît. Sélectionnez des éléments du menu pour effectuer des actions ou accéder à d'autres menus. Les icônes situées en haut de l'écran affichent l'état de l'iPod nano.

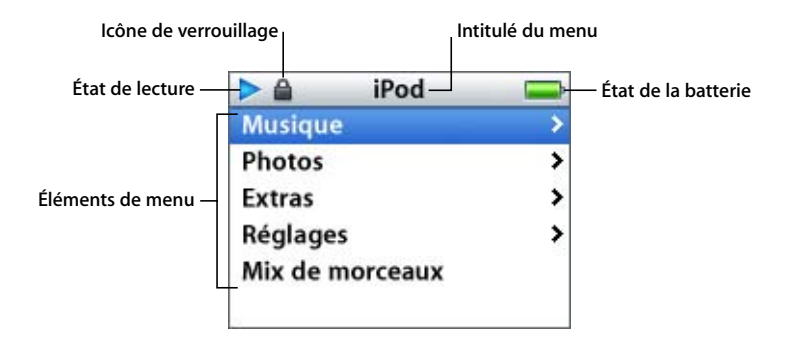

Le tableau suivant décrit les éléments du menu principal de l'iPod nano.

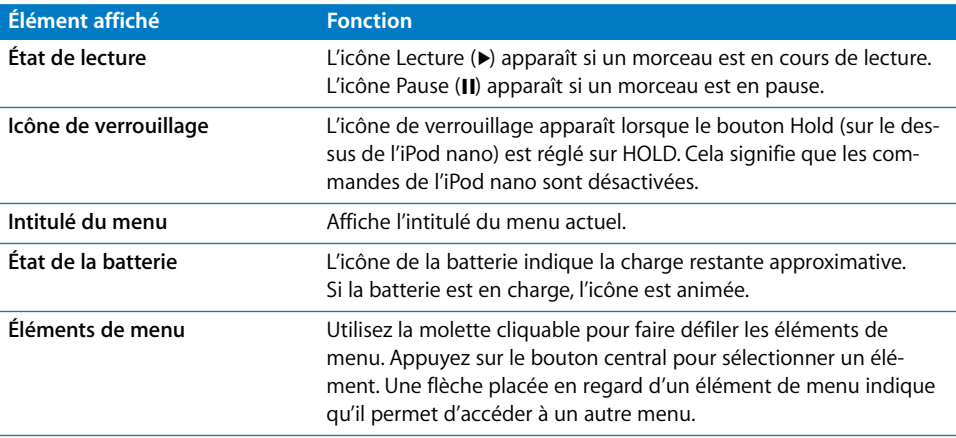

## <span id="page-8-1"></span>**Ajout ou suppression d'éléments depuis le menu principal**

Il est recommandé d'ajouter les éléments fréquemment utilisés au menu principal de l'iPod nano. Par exemple, vous pouvez ajouter un élément « Morceaux » au menu principal pour ne plus devoir sélectionner Musique avant de choisir Morceaux.

## **Pour ajouter ou supprimer des éléments du menu principal :**

- **1** Sélectionnez Réglages > Menu Principal.
- **2** Basculez l'option « Désactivé » sur « Activé » pour chaque élément que vous souhaitez afficher dans le menu principal.

## **Réglage de la minuterie du rétro-éclairage**

Vous pouvez configurer l'activation du rétro-éclairage et illuminer l'écran pendant une durée déterminée lorsque vous cliquez sur un bouton ou utilisez la molette cliquable. Cette durée est configurée par défaut sur 10 secondes.

m Sélectionnez Réglages > Rétro-éclairage puis choisissez la durée de rétro-éclairage.

Même si vous ne configurez pas la minuterie du rétro-éclairage, vous pouvez activer le rétro-éclairage à tout moment en appuyant sur un bouton quelconque ou en utilisant la molette cliquable. Après quelques secondes, le rétro-éclairage s'éteint.

## **Réglage de la langue**

Il est possible de définir la langue de l'iPod nano.

m Sélectionnez Réglages > Langue puis choisissez une langue dans la liste.

## <span id="page-9-0"></span>Connexion et déconnexion de l'iPod nano

Connectez l'iPod nano à votre ordinateur pour synchroniser de la musique, des photos et des fichiers, ainsi que pour recharger sa batterie. Déconnectez l'iPod nano lorsque vous avez terminé.

## **Connexion de l'iPod nano**

## **Pour connecter l'iPod nano à votre ordinateur :**

m Connectez le câble iPod Dock Connector vers USB 2.0 à un port USB à forte alimentation de votre ordinateur (un port USB 2.0 est recommandé), puis connectez l'autre extrémité à votre iPod nano.

Si vous possédez une station d'accueil Dock iPod nano, vous pouvez brancher le câble sur un port USB à forte alimentation de votre ordinateur et l'autre extrémité sur la station d'accueil, puis placer l'iPod nano sur celle-ci.

*Remarque :* le port USB de votre clavier ne fournit pas une alimentation suffisante. Vous devez connecter l'iPod nano à un port USB de votre ordinateur.

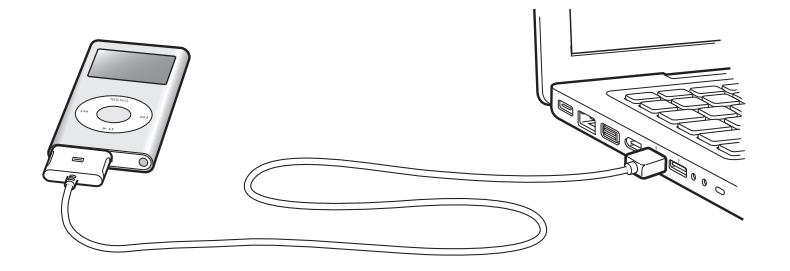

Par défaut, iTunes synchronise automatiquement les morceaux avec votre iPod nano lorsque vous connectez ce dernier à l'ordinateur. Lorsqu'iTunes a terminé, vous pouvez déconnecter l'iPod nano.

Si vous connectez l'iPod nano configuré pour la synchronisation automatique de musique à un autre ordinateur, iTunes vous demande confirmation avant de procéder au chargement de la musique. Si vous cliquez sur Oui, les morceaux et autres fichiers audio déjà présents sur votre iPod nano sont supprimés et remplacés par ceux de l'ordinateur auquel l'iPod nano est connecté. Pour plus de renseignements sur le chargement de musique sur l'iPod nano et l'utilisation de l'iPod nano avec plusieurs ordinateurs, consultez le [chapitre 2, « Fonctionnalités de musique », à la page 15](#page-14-2).

*Remarque :* vous pouvez charger des morceaux lorsque votre batterie est en charge.

## **Déconnexion de l'iPod nano**

Il est important de ne pas déconnecter l'iPod nano de votre ordinateur lorsqu'un chargement de musique est en cours. Pour savoir si vous pouvez débrancher l'iPod nano en toute sécurité, consultez l'écran de l'iPod nano.

*Important :* ne déconnectez pas l'iPod nano si le message « Ne pas déconnecter » apparaît. Vous pourriez en effet endommager les fichiers de l'iPod nano. Si ce message s'affiche, vous devez éjecter l'iPod nano avant de le déconnecter.

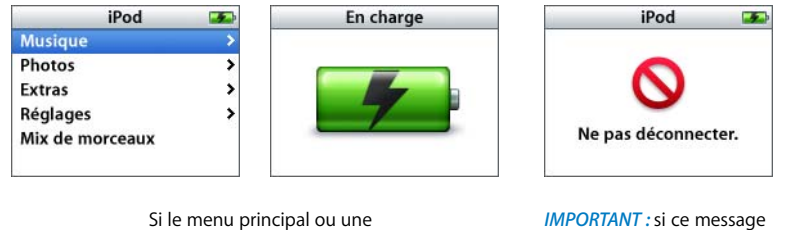

grande icône de batterie s'affiche, vous pouvez déconnecter l'iPod nano.

s'affiche, vous devez éjecter l'iPod nano avant de le déconnecter.

Si vous configurez l'iPod nano pour la mise à jour manuelle des morceaux (consultez [« Gestion manuelle de l'iPod nano » à la page 23](#page-22-0)) ou si vous l'activez en tant que disque (consultez [« Utilisation de l'iPod nano en tant que disque externe » à la page 39](#page-38-2)), vous devrez toujours l'éjecter avant de le déconnecter.

## **Pour éjecter l'iPod nano :**

**Cliquez sur le bouton d'éjection**  $(\triangle)$  **situé près de l'iPod nano dans la liste des périphéri**ques de la fenêtre Source d'iTunes.

*Si vous utilisez un Mac,* vous pouvez éjecter l'iPod nano en faisant glisser l'icône iPod nano du bureau vers la Corbeille.

*Si vous utilisez un PC sous Windows,* vous pouvez éjecter l'iPod nano en cliquant sur l'icône « Supprimer le périphérique en toute sécurité » située dans la zone de notification du PC et en sélectionnant votre iPod nano.

## **Pour déconnecter l'iPod nano :**

- **1** Débranchez les écouteurs s'ils sont branchés.
- **2** Appuyez sur les deux côtés du connecteur Dock et débranchez le câble relié à l'iPod nano. Si l'iPod nano se trouve sur la station d'accueil Dock, il vous suffit de le retirer.

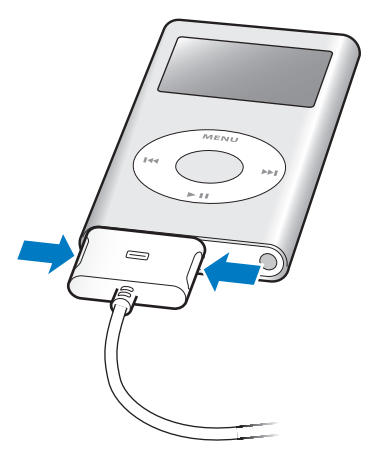

## **À propos de la batterie de l'iPod nano**

L'iPod nano dispose d'une batterie interne, que l'utilisateur ne peut remplacer lui-même. Pour obtenir de meilleurs résultats, la première fois que vous utilisez l'iPod nano, laissezle recharger pendant environ trois heures ou jusqu'à ce que l'icône située dans le coin supérieur droit de l'écran de l'iPod nano indique que la batterie est entièrement rechargée. Si l'iPod nano n'est pas utilisé pendant un moment, il est possible qu'une recharge de sa batterie soit nécessaire.

Il faut environ deux heures pour recharger la batterie de l'iPod nano à 80 pour cent et environ trois heures pour la recharger complètement. Si vous procédez à la recharge de l'iPod nano tout en chargeant des fichiers, en écoutant de la musique ou en visionnant un diaporama, le processus risque de prendre davantage de temps.

## **Recharge de la batterie de l'iPod nano**

Il existe deux manières de recharger la batterie de l'iPod nano :

- Connecter l'iPod nano à votre ordinateur.
- Utiliser l'adaptateur secteur USB iPod, disponible séparément.

## **Pour recharger la batterie via votre ordinateur :**

**• Connectez l'iPod nano à un port USB à forte alimentation de votre ordinateur. Votre** ordinateur doit être allumé et non pas en mode de suspension d'activité (certains modèles Macintosh permettent de recharger l'iPod nano même dans ce mode).

Si l'icône de la batterie sur l'écran de l'iPod nano affiche un éclair, la batterie est en charge. Si une icône de prise s'affiche, cela signifie que la batterie est entièrement rechargée.

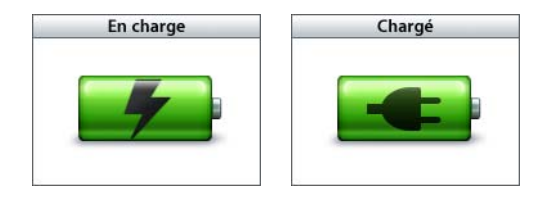

Si vous ne voyez aucune de ces deux icônes, l'iPod nano n'est peut-être pas connecté à un port USB 2.0 à forte alimentation. Essayez de le connecter à un autre port USB de votre ordinateur.

Si vous souhaitez charger l'iPod nano lorsque vous êtes éloigné de votre ordinateur, vous pouvez vous procurer un adaptateur secteur iPod USB Power Adapter.

## **Pour charger la batterie via l'adaptateur iPod USB Power Adapter :**

- **1** Connectez la fiche adaptatrice secteur à l'adaptateur secteur (si nécessaire).
- **2** Connectez une extrémité du câble iPod Dock Connector vers USB 2.0 à l'adaptateur secteur et l'autre à l'iPod nano.
- **3** Connectez l'adaptateur secteur à une prise de courant en état de fonctionnement.

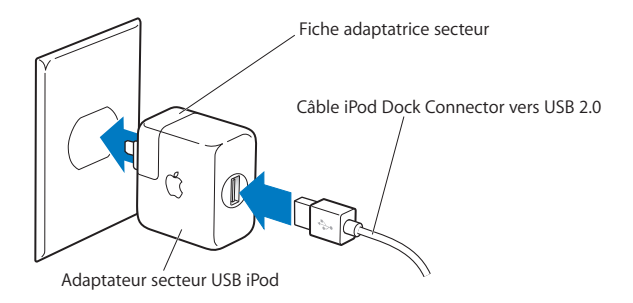

*AVERTISSEMENT :* assurez-vous que l'adaptateur secteur est complètement assemblé avant de le brancher sur la prise.

*Remarque :* si vous disposez d'un câble optionnel iPod Dock Connector vers FireWire, vous pouvez également connecter l'iPod nano à un port FireWire de votre ordinateur ou à un adaptateur secteur iPod Power Adapter (avec un port FireWire) branché sur une prise secteur. Vous ne pouvez utiliser un port FireWire que pour recharger la batterie, et non pas pour charger des morceaux ou d'autres fichiers sur l'iPod nano.

## **États de la batterie**

Lorsque l'iPod nano n'est pas connecté à une source d'alimentation, une icône de batterie, située dans le coin supérieur droit de l'écran de l'iPod nano, indique le niveau de charge approximatif de la batterie.

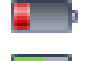

Batterie chargée à moins de 20 %

Batterie environ à moitié chargée

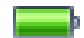

Batterie entièrement chargée

Si l'iPod nano est connecté à une source d'alimentation, l'icône de la batterie se modifie pour indiquer que la batterie est en charge ou entièrement chargée.

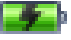

Batterie en charge (éclair)

Batterie entièrement chargée (prise)

Vous pouvez déconnecter et utiliser l'iPod nano avant qu'il ne soit complètement rechargé.

*Remarque :* les batteries rechargeables ont un nombre de cycles de recharge limité et il peut s'avérer nécessaire de les remplacer. La durée de vie de la batterie et le nombre de cycles de recharge varient en fonction de l'utilisation et des réglages de l'iPod. Pour plus d'informations, consultez le site web www.apple.com/fr/batteries.

# <span id="page-14-2"></span><span id="page-14-0"></span>**<sup>2</sup> Fonctionnalités de musique**

Grâce à l'iPod nano, vous pouvez emporter avec vous toute votre musique, où que vous alliez. Lisez cette section pour apprendre à charger de la musique et à l'écouter sur votre iPod nano.

Pour utiliser l'iPod nano, commencez par importer des morceaux, des livres audio et des podcasts (sortes d'émissions radio) sur votre ordinateur puis chargez-les sur l'iPod nano. Lisez ce qui suit pour en savoir plus sur les étapes de ce processus, notamment sur :

- le transfert de musique vers l'application iTunes de votre ordinateur à partir de votre collection de CD, votre disque dur ou l'iTunes Store (qui fait partie d'iTunes et n'est disponible que dans certains pays) ;
- Â l'organisation en liste de lectures, si vous le souhaitez, de votre musique et des autres fichiers audio ;
- Â le chargement de listes de lectures, de morceaux, de livres audio et de podcasts sur votre iPod nano ;
- l'écoute de musique ou de tout autre fichier audio lorsque vous êtes en déplacement.

## <span id="page-14-1"></span>À propos d'iTunes

iTunes est l'application logicielle que vous utilisez avec l'iPod nano. iTunes est capable de synchroniser de la musique, des livres audio, des podcasts et d'autres éléments avec l'iPod nano. Elle s'ouvre automatiquement dès que vous connectez l'iPod nano à votre ordinateur.

Ce guide vous explique comment utiliser iTunes pour télécharger des morceaux et d'autres fichiers audio sur votre ordinateur, créer des compilations personnelles de vos morceaux préférés (appelées listes de lecture), les charger sur l'iPod nano et définir les réglages de l'iPod nano.

iTunes possède également bien d'autres fonctionnalités. Vous pouvez notamment créer vos propres CD lisibles sur des lecteurs CD standard (si votre ordinateur possède un lecteur-enregistreur de CD), écouter des stations de radio diffusées sur Internet, visionner des vidéos et des émissions de télévision ou évaluer les morceaux selon vos préférences.

Pour obtenir plus d'informations sur l'utilisation de ces fonctionnalités, ouvrez iTunes puis choisissez Aide > Aide iTunes.

## <span id="page-15-0"></span>Importation de musique sur votre ordinateur

Pour écouter de la musique sur votre iPod nano, vous devez d'abord la transférer dans iTunes, sur votre ordinateur.

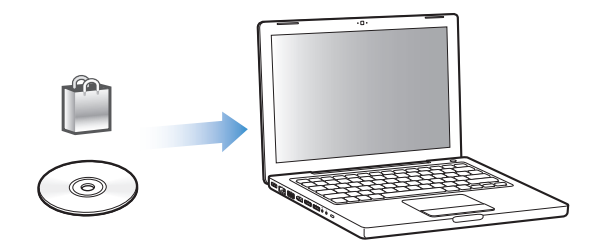

**Il existe trois façons d'importer de la musique et d'autres données audio dans iTunes :**

- achetant de la musique et des livres audio ou en téléchargeant des podcasts en ligne à partir de l'iTunes Store ;
- important de la musique à partir de CD audio ;
- ajoutant à la bibliothèque iTunes de la musique et des données audio déjà stockées sur votre ordinateur.

## **Achat de musique et téléchargement de podcasts via l'iTunes Store**

Si vous disposez d'une connexion à Internet, vous pouvez facilement acheter et télécharger des morceaux, des albums et des livres audio en ligne via l'iTunes Store. Vous pouvez également vous abonner à des podcasts, qui sont des sortes d'émissions de radio, et les télécharger.

Pour acheter de la musique en ligne via l'iTunes Store, vous devez configurer un compte Apple dans iTunes, rechercher les morceaux voulus, puis les acheter. Si vous disposez déjà d'un compte Apple ou d'un compte America Online (AOL, disponible uniquement dans certains pays), vous pouvez vous en servir pour vous inscrire à l'iTunes Store et acheter des morceaux.

#### **Pour accéder à l'iTunes Store :**

- **D** Ouvrez iTunes, puis :
	- Â *Si vous disposez déjà d'un compte iTunes,* choisissez Store > Ouvrir une session.
	- Â *Si vous n'avez pas encore de compte iTunes,* choisissez Store > Créer un compte. Suivez alors les instructions à l'écran pour configurer un compte Apple ou saisissez les données de votre compte Apple ou AOL existant.

## **Pour rechercher des morceaux, des livres audio et des podcasts :**

Vous pouvez parcourir l'iTunes Store ou y effectuer une recherche pour trouver un album, un morceau ou un artiste. Ouvrez iTunes puis cliquez sur iTunes Store dans la fenêtre Source.

- Â *Pour parcourir l'iTunes Store,* choisissez un genre musical dans le menu local Genre, cliquez sur l'un des morceaux ou l'une des publications ou cliquez sur le bouton Explorer dans la fenêtre iTunes Store.
- Â *Pour rechercher des podcasts,* cliquez sur le lien Podcasts situé dans la fenêtre principale de l'iTunes Store.
- Â *Pour effectuer une recherche dans l'iTunes Store,* tapez le nom d'un album, d'un morceau, d'un artiste ou d'un compositeur dans le champ de recherche.
- Â *Pour limiter votre recherche,* tapez du texte dans la zone de recherche, appuyez sur la touche Retour ou Entrée de votre clavier, puis cliquez sur les boutons de la barre de recherche. Par exemple, pour limiter la recherche à des titres de morceaux et à des albums, cliquez sur le bouton Musique.
- Â *Pour rechercher une combinaison d'éléments,* cliquez sur Recherche avancée dans la fenêtre de l'iTunes Store.
- Â *Pour revenir à la page principale de l'iTunes Store,* cliquez sur le bouton Accueil dans l'angle supérieur gauche de la fenêtre principale de l'iTunes Store.

#### **Pour acheter un morceau, un album ou un livre audio :**

**1** Cliquez sur iTunes Store dans la fenêtre Source puis recherchez l'élément que vous souhaitez acheter.

Vous pouvez double-cliquer sur un morceau ou un autre élément pour en écouter un extrait et vous assurer qu'il s'agit bien de l'article recherché.

**2** Cliquez sur Acheter le morceau, Acheter l'album ou Acheter le livre.

L'article est alors téléchargé sur votre ordinateur et son prix débité de la carte de crédit indiquée sur votre compte Apple ou AOL.

## **Pour vous abonner à un podcast ou le télécharger :**

- **1** Cliquez sur iTunes Store dans la fenêtre Source.
- **2** Cliquez sur le lien Podcasts dans la partie gauche de la page principale de l'iTunes Store.
- **3** Recherchez le podcast que vous souhaitez télécharger.
	- Pour télécharger un seul épisode de podcast, cliquez sur le bouton Obtenir le morceau situé à côté de l'épisode.
	- Â Pour vous abonner à un podcast, cliquez sur le bouton S'abonner situé à côté de l'image du podcast. iTunes télécharge alors l'épisode le plus récent. Les nouveaux épisodes disponibles seront automatiquement téléchargés sur iTunes lorsque vous vous connecterez à Internet.

Pour en savoir plus, consultez les sections [« Chargement de podcasts sur l'iPod nano » à](#page-24-0)  [la page 25](#page-24-0) et [« Écoute de podcasts » à la page 32.](#page-31-0)

## **Ajout à la bibliothèque iTunes de morceaux stockés sur votre ordinateur**

Si votre ordinateur contient des fichiers audio numériques, tels que des fichiers MP3, vous pouvez facilement les ajouter à votre bibliothèque iTunes.

## **Pour ajouter à la bibliothèque iTunes des morceaux stockés sur votre ordinateur :**

m Faites glisser le dossier ou le disque contenant les fichiers audio vers l'élément Bibliothèque de la fenêtre Source d'iTunes (ou choisissez Fichier > Ajouter à la bibliothèque, puis sélectionnez le dossier ou le disque). Si iTunes gère le format de fichier des morceaux, ceux-ci sont automatiquement ajoutés à la bibliothèque iTunes.

Vous pouvez également faire glisser individuellement des fichiers audio dans iTunes.

*Remarque :* avec l'application iTunes pour Windows, vous avez la possibilité de convertir un fichier audio numérique sans protection créé avec Windows Media Player en fichier compatible iTunes, par exemple au format AAC ou MP3. Cela peut être utile si vous disposez d'une bibliothèque de musique encodée au format WMA. Pour en savoir plus, ouvrez iTunes puis choisissez Aide > Aide iTunes.

## **Importation de musique dans iTunes à partir de CD audio**

Procédez comme suit pour importer dans iTunes de la musique de vos CD.

**Pour importer de la musique dans iTunes à partir d'un CD audio :**

**1** Insérez un CD dans votre ordinateur puis ouvrez iTunes.

*Si vous disposez d'une connexion à Internet,* iTunes obtient le nom des morceaux sur Internet (s'ils sont disponibles) et les affiche dans la fenêtre.

*Si vous ne disposez pas de connexion à Internet,* vous pouvez dans un premier temps importer vos CD puis, lorsque l'ordinateur est connecté à Internet, choisir Avancé > Obtenir le nom des pistes du CD. iTunes insère alors les noms des pistes des CD importés.

*Si les noms des pistes du CD ne sont pas disponibles en ligne,* vous pouvez les saisir manuellement. Pour en savoir plus, consultez [« Saisie du nom des morceaux et d'autres](#page-18-0)  [informations » à la page 19.](#page-18-0)

Une fois les informations des morceaux saisies, vous pouvez parcourir les morceaux dans iTunes ou sur l'iPod nano par titre, artiste, album ou autre critère.

- **2** Cliquez pour désélectionner les morceaux que vous ne souhaitez pas importer depuis le CD.
- **3** Cliquez sur le bouton Importer le CD. La zone d'affichage située en haut de la fenêtre iTunes indique le temps nécessaire à l'importation des différents morceaux.

Par défaut, iTunes lit les morceaux à mesure qu'ils sont importés. Si vous importez un grand nombre de morceaux, il est possible que vous souhaitiez arrêter la lecture des morceaux afin d'améliorer les performances.

- **4** Pour éjecter le CD, cliquez sur le bouton d'éjection (**△**).
- **5** Répétez ces opérations pour tout autre CD contenant des morceaux que vous souhaitez importer.

## <span id="page-18-0"></span>**Saisie du nom des morceaux et d'autres informations**

**Pour saisir manuellement le titre des morceaux et d'autres informations du CD :**

- **1** Sélectionnez le premier morceau du CD puis sélectionnez Fichier > Obtenir des informations.
- **2** Cliquez sur Infos.
- **3** Saisissez les informations concernant le morceau.
- **4** Cliquez sur Suivant pour saisir les informations concernant le morceau suivant.

## <span id="page-18-1"></span>**Ajout de paroles**

iTunes vous offre la possibilité de saisir les paroles d'une chanson au format texte afin qu'elles puissent apparaître sur votre iPod nano lorsque le morceau est en cours de lecture.

## **Pour saisir des paroles dans iTunes :**

- **1** Sélectionnez un morceau puis choisissez Fichier > Lire les informations.
- **2** Cliquez sur Paroles.
- **3** Saisissez les paroles de la chanson dans la zone de texte.
- **4** Cliquez sur OK.

Pour en savoir plus, consultez [« Affichage de paroles sur l'iPod nano » à la page 32](#page-31-1).

## <span id="page-19-0"></span>Organisation de votre musique

Grâce à iTunes, vous pouvez organiser à votre guise des morceaux et d'autres éléments au sein des listes appelées listes de lecture. Vous pouvez par exemple créer des listes de lecture qui accompagnent votre séance d'entraînement ou qui correspondent à une ambiance particulière.

Vous pouvez également créer des listes de lecture intelligentes qui se mettent automatiquement à jour selon les règles que vous choisissez. Lorsque vous ajoutez à iTunes des morceaux qui correspondent à ces règles, ils sont automatiquement ajoutés à la liste de lecture intelligente.

Vous pouvez créer autant de listes de lecture que vous le souhaitez avec n'importe lequel des morceaux de la bibliothèque iTunes. Le fait d'ajouter un morceau à une liste de lecture ou de l'en supprimer ne le supprime pas de la bibliothèque.

## **Pour créer une liste de lecture dans iTunes :**

- **1** Cliquez sur le bouton Ajouter (+) ou choisissez Fichier > Nouvelle liste de lecture.
- **2** Tapez le nom de la liste de lecture.
- **3** Cliquez sur Musique dans la liste Bibliothèque, puis faites glisser un morceau ou un autre élément vers la liste de lecture.

Pour sélectionner plusieurs morceaux, lorsque vous cliquez sur chacun d'entre eux, maintenez la touche Maj ou Commande (x) enfoncée s'il s'agit d'un Mac, ou la touche Maj ou Contrôle s'il s'agit d'un PC sous Windows.

## **Pour créer une liste de lecture intelligente :**

■ Sélectionnez Fichier > « Nouvelle liste de lecture intelligente » puis définissez les règles de votre liste de lecture.

*Remarque :* vous pouvez également créer des listes de lecture sur l'iPod nano, appelées listes de lecture On-The-Go, lorsque l'iPod nano n'est pas connecté à votre ordinateur. Consultez [« Création de listes de lecture On-The-Go sur l'iPod nano » à la page 27](#page-26-0).

## <span id="page-20-0"></span>Chargement de musique et de podcasts sur l'iPod nano

Une fois votre musique importée et organisée dans iTunes, vous pouvez facilement la charger sur l'iPod nano.

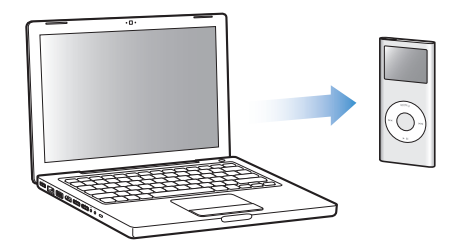

Pour définir de quelle manière la musique se charge depuis votre ordinateur vers l'iPod nano, connectez l'iPod nano à votre ordinateur puis utilisez les préférences iTunes pour choisir les réglages de l'iPod nano.

## **iTunes propose trois méthodes pour charger de la musique sur votre iPod nano :**

- Â *Synchroniser tous les morceaux et les listes de lecture :* lorsque vous connectez l'iPod nano, il est automatiquement mis à jour avec les morceaux et autres éléments de la bibliothèque iTunes. Tous les autres morceaux se trouvant sur l'iPod nano sont supprimés.
- Â *Synchroniser les listes de lecture sélectionnées :* lorsque vous connectez l'iPod nano, il est automatiquement mis à jour pour correspondre aux morceaux des listes de lecture sélectionnées dans iTunes.

Â *Gérer manuellement la musique sur l'iPod nano :* lorsque vous connectez l'iPod nano, vous pouvez faire glisser individuellement des morceaux et des listes de lecture vers l'iPod nano et supprimer individuellement des morceaux et des listes de lecture de l'iPod nano. Avec cette option, vous pouvez télécharger des morceaux à partir de plusieurs ordinateurs sans effacer ceux qui se trouvent sur l'iPod nano. Lorsque vous organisez la musique vous-même, vous devez toujours éjecter l'iPod nano d'iTunes avant de le déconnecter.

## <span id="page-21-1"></span><span id="page-21-0"></span>**Synchronisation automatique de la musique**

L'iPod nano est configuré par défaut pour être synchronisé avec tous les morceaux et toutes les listes de lecture de votre ordinateur dès que vous le connectez à ce dernier. C'est le moyen le plus simple de charger de la musique sur votre iPod nano. Pour cela, connectez l'iPod nano à votre ordinateur, laissez-le ajouter automatiquement des morceaux, des livres audio et d'autres éléments, puis déconnectez-le. Si vous avez ajouté des morceaux à iTunes depuis la dernière connexion de l'iPod nano à l'ordinateur, ils sont chargés sur l'iPod nano. Si vous avez supprimé des morceaux d'iTunes, ils sont également supprimés de l'iPod nano.

#### **Pour synchroniser de la musique sur l'iPod nano :**

m Il vous suffit de connecter l'iPod nano à votre ordinateur. Si l'iPod nano est configuré pour une synchronisation automatique, la mise à jour commence.

*Important : la première fois que vous connectez l'iPod nano à un autre ordinateur en* ayant activé l'option de synchronisation automatique, un message vous demande si vous souhaitez automatiquement mettre à jour les morceaux. Si vous acceptez, tous les morceaux, les livres audio et autres éléments sont supprimés de l'iPod nano et remplacés par ceux de l'ordinateur en question. Si vous refusez, vous pouvez toujours manuellement charger des morceaux sur l'iPod nano sans supprimer les morceaux qui s'y trouvent déjà. iTunes permet de synchroniser les morceaux achetés de l'iPod nano à un autre ordinateur. Pour en savoir plus, consultez l'Aide iTunes.

Pendant la synchronisation de la musique entre votre ordinateur et l'iPod nano, la fenêtre d'état d'iTunes affiche la progression et l'icône de l'iPod nano clignote en rouge dans la fenêtre Source.

Une fois la mise à jour terminée, le message « L'iPod est à jour » apparaît dans iTunes.

Si vous avez réglé iTunes pour la gestion manuelle de la musique, vous pouvez réinitialiser l'application plus tard afin de mettre en place la synchronisation automatique. Si vous avez réglé iTunes pour la synchronisation automatique après avoir géré manuellement l'iPod nano, vous perdez alors tout élément qui s'y trouve sans faire partie de la bibliothèque.

**Pour réinitialiser iTunes de manière à synchroniser automatiquement toute la musique sur l'iPod nano :**

- **1** Ouvrez iTunes puis sélectionnez l'iPod nano dans la fenêtre Source.
- **2** Cliquez sur l'onglet Musique.
- **3** Sélectionnez « Synchroniser la musique » puis cliquez sur « Tous les morceaux et listes de lecture ».
- **4** Cliquez sur Appliquer.

*Remarque :* si, dans la fenêtre Résumé, l'option « Ne synchroniser que les éléments cochés » est sélectionnée, iTunes synchronise uniquement les éléments sélectionnés de vos bibliothèques.

## **Synchronisation de la musique issue de listes de lecture sélectionnées avec l'iPod nano**

Il est utile de configurer iTunes de manière à synchroniser des listes de lecture sélectionnées avec l'iPod nano si la musique de votre bibliothèque musicale ne contient pas sur l'iPod nano. Seule la musique des listes de lecture que vous avez sélectionnées sera synchronisée avec l'iPod nano.

## **Pour configurer iTunes de manière à synchroniser la musique de listes de lecture sélectionnées avec l'iPod nano :**

- **1** Ouvrez iTunes puis sélectionnez l'iPod nano dans la fenêtre Source.
- **2** Cliquez sur l'onglet Musique.
- **3** Sélectionnez « Synchroniser la musique » puis cliquez sur « Listes de lecture sélectionnées ».
- **4** Sélectionnez les listes de lecture souhaitées.
- **5** Cliquez sur Appliquer.

*Remarque :* si, dans la fenêtre Résumé, l'option « Ne synchroniser que les éléments cochés » est sélectionnée, iTunes synchronise uniquement les éléments sélectionnés de vos bibliothèques.

## <span id="page-22-0"></span>**Gestion manuelle de l'iPod nano**

Configurer iTunes pour pouvoir gérer manuellement l'iPod nano vous offre une plus grande souplesse dans l'administration de la musique sur votre iPod nano. Vous pouvez ajouter et supprimer individuellement des morceaux ou d'autres éléments Vous pouvez également charger des morceaux sur l'iPod nano à partir de plusieurs ordinateurs sans supprimer les morceaux qui s'y trouvent déjà.

## **Pour configurer iTunes de manière à gérer manuellement la musique sur l'iPod nano** :

**1** Ouvrez iTunes puis sélectionnez l'iPod nano dans la fenêtre Source.

- **2** Cliquez sur l'onglet Résumé.
- **3** Dans la section Options, sélectionnez « Gérer manuellement la musique ».
- **4** Cliquez sur Appliquer.

*Remarque :* lorsque vous gérez les morceaux vous-même, vous devez toujours éjecter l'iPod nano d'iTunes avant de le déconnecter.

## **Pour ajouter un morceau ou un autre élément à l'iPod nano :**

- **1** Dans la fenêtre Source d'iTunes, cliquez sur Musique ou sur un autre élément de la bibliothèque.
- **2** Faites glisser un morceau ou un autre élément vers l'iPod nano, dans la fenêtre Source.

#### **Pour supprimer un morceau ou un autre élément de l'iPod nano :**

- **1** Dans iTunes, sélectionnez l'iPod nano dans la fenêtre Source.
- **2** Sélectionnez un morceau ou autre élément sur l'iPod nano puis appuyez sur la touche Supprimer ou RetArr de votre clavier.

Si vous supprimez manuellement un morceau ou tout autre élément de l'iPod nano, il n'est pas supprimé de votre bibliothèque iTunes.

## **Pour créer une nouvelle liste de lecture sur l'iPod nano :**

- **1** Dans iTunes, sélectionnez l'iPod nano dans la fenêtre Source puis cliquez sur le bouton Ajouter (**+**) ou choisissez Fichier > Nouvelle liste de lecture.
- **2** Tapez le nom de la liste de lecture.
- **3** Cliquez sur un élément de la liste Bibliothèque, par exemple Musique, puis faites glisser un morceau ou un autre élément vers la liste de lecture.

## **Pour ajouter des morceaux à une liste de lecture ou les en supprimer sur l'iPod nano :**

m Faites glisser un morceau vers une liste de lecture de l'iPod nano afin de l'y ajouter. Choisissez un morceau dans une liste de lecture et appuyez sur la touche Supprimer de votre clavier pour l'effacer.

## <span id="page-24-0"></span>**Chargement de podcasts sur l'iPod nano**

Les réglages concernant le chargement de podcasts sur l'iPod nano ne sont pas liés à ceux concernant le chargement de morceaux. Les réglages de mise à jour de podcasts n'influent pas sur ceux de mise à jour de morceaux, et inversement. Vous pouvez configurer iTunes de manière à synchroniser automatiquement tous les podcasts, ou seulement les podcasts sélectionnés, et tous les épisodes, ou seulement les épisodes récents ou n'ayant pas encore été lus. Vous pouvez également charger manuellement les podcasts sur l'iPod nano.

## **Pour configurer iTunes pour une synchronisation automatique des podcasts avec l'iPod nano :**

- **1** Sélectionnez l'iPod nano dans la fenêtre Source d'iTunes puis cliquez sur l'onglet Podcasts.
- **2** Dans la fenêtre Podcasts, sélectionnez « Synchroniser <*option*> épisodes de podcast » puis choisissez une option dans le menu local Synchroniser.
- **3** Cliquez sur « Tous les podcasts » ou sur « Podcasts sélectionnés ». Si vous cliquez sur « Podcasts sélectionnés », choisissez également les titres des podcasts que vous souhaitez synchroniser automatiquement.
- **4** Cliquez sur Appliquer.

Lorsque vous configurez iTunes pour une synchronisation automatique des podcasts avec l'iPod nano, l'iPod nano est mis à jour chaque fois que vous le connectez à votre ordinateur.

## **Pour configurer iTunes pour une gestion manuelle des podcasts** :

- **1** Dans iTunes, sélectionnez l'iPod nano dans la fenêtre Source puis cliquez sur l'onglet Résumé.
- **2** Sélectionnez « Gérer manuellement la musique » puis cliquez sur Appliquer.
- **3** Dans la fenêtre Source, sélectionnez la bibliothèque de podcasts et faites glisser les podcasts que vous souhaitez vers l'iPod nano.

## <span id="page-25-0"></span>Lecture de musique

Après avoir chargé des morceaux de musique et d'autres données audio sur votre iPod nano, vous pouvez les écouter. Servez-vous de la molette cliquable et du bouton central pour rechercher un morceau, un livre audio ou un podcast.

*Remarque :* les éléments de menu Podcasts et Livres audio ne s'affichent que si vous avez chargé ce type de fichier audio sur l'iPod nano.

## **Pour rechercher et lire un morceau :**

Sélectionnez Musique, recherchez un morceau et appuyez sur le bouton de lecture  $(*)$ u).

Lorsqu'un morceau est en cours de lecture, l'écran En lecture apparaît. Le tableau suivant décrit les éléments de l'écran En Lecture de l'iPod nano.

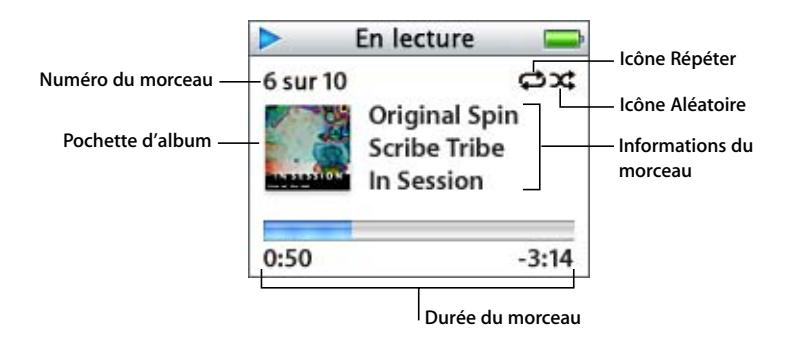

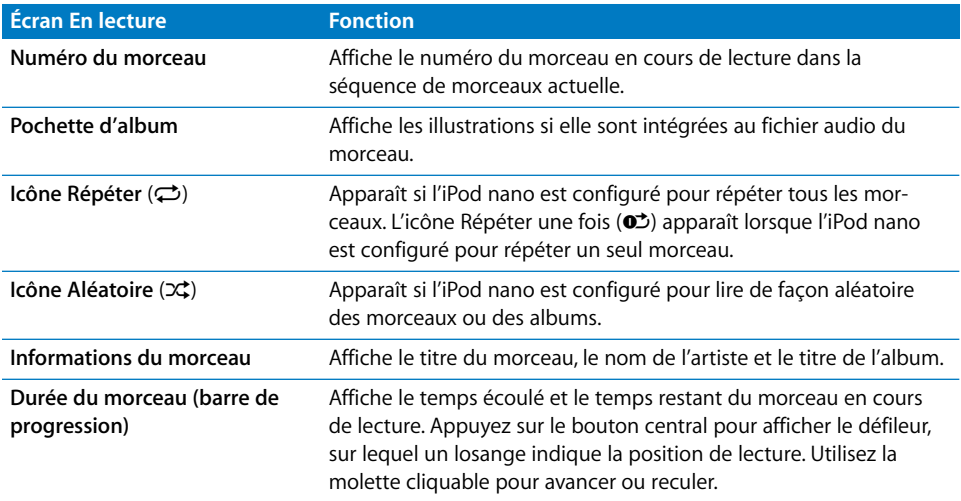

Lorsque l'écran En lecture est affiché, vous pouvez utiliser la molette cliquable pour régler le volume. Vous pouvez appuyer à plusieurs reprises sur le bouton central dans l'écran En lecture pour afficher d'autres informations et options, notamment l'écran de classement pour les morceaux et livres audio, la pochette de l'album, les informations concernant le podcast ou la vitesse de lecture. Appuyez sur le bouton Menu pour revenir à l'écran précédent.

## **Configuration de l'iPod nano pour la lecture de morceaux dans un ordre aléatoire**

Vous pouvez configurer l'iPod nano pour la lecture de morceaux, d'albums ou de toute votre bibliothèque en ordre aléatoire.

## **Pour configurer l'iPod nano de manière à ce qu'il lise tous vos morceaux dans un ordre aléatoire :**

m Sélectionnez l'option Mix de morceaux dans le menu principal de l'iPod nano.

L'iPod nano entame la lecture aléatoire de morceaux à partir de toute votre bibliothèque, en ignorant les livres audio et les podcasts.

## **Pour configurer l'iPod nano de manière à ce qu'il lise toujours les morceaux ou les albums dans un ordre aléatoire :**

- **1** Sélectionnez l'élément du menu Réglages dans le menu principal de l'iPod nano.
- **2** Réglez l'élément de menu Aléatoire sur Morceaux ou Albums.

Lorsque vous configurez l'iPod nano pour lire les morceaux dans un ordre aléatoire en sélectionnant Réglages > Aléatoire, l'iPod nano lit de manière aléatoire les morceaux de la liste (album ou liste de lecture, par exemple) que vous avez choisi d'écouter.

Lorsque vous configurez l'iPod nano pour qu'il lise des albums dans un ordre aléatoire, il lit tous les morceaux d'un album dans l'ordre, puis choisit aléatoirement un autre album dans la liste et le lit dans l'ordre.

## **Configuration de l'iPod nano pour la répétition de morceaux**

Vous pouvez configurer l'iPod nano de façon qu'il répète un morceau indéfiniment ou qu'il répète les morceaux d'une liste particulière.

## **Pour régler la répétition de morceaux sur l'iPod nano :**

- m Sélectionnez l'élément de menu Réglages dans le menu principal de l'iPod nano.
	- Â *Pour répéter tous les morceaux de la liste,* réglez l'élément de menu Répéter sur Tous.
	- Â *Pour lire un morceau en boucle,* réglez l'élément de menu Répéter sur Un.

## <span id="page-26-0"></span>**Création de listes de lecture On-The-Go sur l'iPod nano**

Vous pouvez créer des listes de lecture sur l'iPod nano, appelées listes de lecture On-The-Go, lorsqu'il n'est pas connecté à votre ordinateur.

## **Pour créer une liste de lecture On-The-Go :**

- **1** Sélectionnez un morceau puis maintenez enfoncé le bouton central jusqu'à ce que le titre du morceau clignote.
- **2** Choisissez les autres morceaux que vous souhaitez ajouter.
- **3** Sélectionnez Musique > Listes de lecture > On-The-Go pour afficher et lire votre liste de morceaux.

Vous pouvez également ajouter une liste de morceaux. Par exemple, pour ajouter un album, sélectionnez le titre de l'album puis appuyez sur le bouton central. Maintenez-le enfoncé jusqu'à ce que le titre de l'album clignote.

## **Pour lire les morceaux d'une liste de lecture On-The-Go :**

m Sélectionnez Musique > Listes de lecture > On-The-Go puis choisissez un morceau.

## **Pour supprimer un morceau d'une liste de lecture On-The-Go :**

m Sélectionnez un morceau dans la liste de lecture et ne relâchez le bouton central que lorsque le titre clignote.

## **Pour effacer tout le contenu de la liste de lecture On-The-Go :**

**Sélectionnez Musique > Listes de lecture > On-The-Go > Effacer liste.** 

## **Pour enregistrer la liste de lecture On-The-Go sur l'iPod nano :**

■ Sélectionnez Musique > Listes de lecture > On-The-Go > Enregistrer liste > Enregistrer liste.

La première liste de lecture est enregistrée sous l'intitulé « Nouvelle liste 1 » dans le menu Listes de lecture. La liste de lecture On-The-Go est effacée. Vous pouvez enregistrer autant de listes de lecture que vous le souhaitez. Après avoir enregistré une liste de lecture, vous ne pouvez plus en supprimer des morceaux.

#### **Pour copier la liste de lecture On-The-Go sur votre ordinateur :**

m Si l'iPod nano est réglé pour la mise à jour automatique des morceaux (voir [« Synchro](#page-21-0)[nisation automatique de la musique » à la page 22\)](#page-21-0) et que vous créez une liste de lecture On-The-Go, cette dernière est automatiquement copiée dans iTunes lorsque vous connectez l'iPod nano. La nouvelle liste de lecture On-The-Go apparaît alors dans la liste des listes de lecture d'iTunes. Vous pouvez renommer ou supprimer la nouvelle liste de lecture, comme pour toute autre liste de lecture dans iTunes.

## **Évaluation des morceaux**

Vous pouvez attribuer à un morceau une note d'évaluation (de 1 à 5 étoiles) pour indiquer dans quelle mesure il vous plaît. Vous pouvez créer automatiquement des listes de lecture dans iTunes selon ces notes d'évaluation.

#### **Pour attribuer une note à un morceau :**

**1** Lancez la lecture du morceau.

- **2** Dans l'écran En lecture, appuyez sur le bouton central jusqu'à l'apparition de l'écran de classement (qui affiche soit des puces, soit des étoiles, soit les deux).
- **3** Servez-vous de la molette cliquable pour choisir une note.

*Remarque :* il est impossible d'attribuer une note à un podcast.

## <span id="page-28-0"></span>**Mise en place du volume maximum**

Vous pouvez décider d'établir un volume maximum (c'est-à-dire une limite du niveau sonore) sur votre iPod nano, puis lui attribuer un code (ou combinaison) afin d'éviter toute modification de ce réglage.

#### **Pour mettre en place un volume maximum sur votre iPod nano :**

**1** Sélectionnez Réglages > Volume maximum.

La commande de volume affiche le volume actuel.

**2** Utilisez la molette cliquable pour sélectionner le niveau sonore que vous souhaitez établir en tant que volume maximum.

Vous pouvez appuyez sur Lire afin d'écouter le morceau en cours de sélection lorsque vous choisissez le niveau sonore.

**3** Une fois le niveau sonore choisi, appuyez sur le bouton central pour définir ce niveau en tant que volume maximum.

Dans la barre de volume, un triangle indique le volume maximum.

- **4** Lorsque l'écran Volume maximum est affiché, cliquez sur Définir la combinaison pour mettre en place le code qu'il faudra saisir avant de pouvoir modifier le volume maximum. Cliquez sur Terminé pour valider le volume maximum établi sans mettre en place de combinaison.
- **5** Si vous choisissez Définir la combinaison, vous devez en saisir une :
	- Utilisez la molette cliquable pour sélectionner le premier chiffre. Appuyez sur le bouton central pour confirmer votre choix et passer au chiffre suivant.
	- Utilisez la même méthode pour définir les autres chiffres de la combinaison. Vous pouvez utiliser le bouton Suivant/Avance rapide pour passer au chiffre suivant et le bouton Précédent/Retour rapide pour revenir au chiffre précédent. Une fois le dernier chiffre saisi, appuyez sur le bouton central pour confirmer la totalité de la combinaison et revenir à l'écran précédent.

Si vous montez le son au maximum après avoir mis en place un niveau sonore maximum, une icône de verrou apparaît à droite de la barre de volume de l'écran En lecture : elle vous indique que la limite établie a été atteinte.

Remarque : le volume des morceaux et des autres fichiers audio peut varier selon leur mode d'enregistrement ou d'encodage. Consultez la section [« Réglage de morceaux](#page-29-0)  [pour qu'ils soient lus au même volume » à la page 30](#page-29-0) pour obtenir des informations sur la manière de mettre en place un niveau sonore relatif dans iTunes et sur l'iPod nano. Le niveau sonore peut également varier selon le type d'écouteurs ou de casque utilisés. Les accessoires qui se branchent via le connecteur iPod Dock Connector de l'iPod nano, à l'exception de l'iPod Radio Remote, ne gèrent pas l'établissement d'un volume maximum.

Si vous avez défini une combinaison, vous devez la saisir avant de modifier ou de supprimer le volume maximum.

## **Pour modifier le volume maximum :**

- **1** Sélectionnez Réglages > Volume maximum.
- **2** Si vous avez établi une combinaison, saisissez-la en utilisant la molette cliquable pour sélectionner les chiffres et en appuyant sur le bouton central pour les valider.
- **3** Utilisez la molette cliquable pour modifier le niveau sonore établi en tant que volume maximum.
- **4** Appuyez sur le bouton central pour valider la modification.

#### **Pour supprimer le volume maximum :**

- **1** Si vous être en train d'écouter de la musique sur votre iPod nano, appuyez sur Pause.
- **2** Sélectionnez Réglages > Volume maximum.
- **3** Si vous avez établi une combinaison, saisissez-la en utilisant la molette cliquable pour sélectionner les chiffres et en appuyant sur le bouton central pour les valider.
- **4** Utilisez la molette cliquable pour déplacer la limite établie jusqu'au niveau le plus élevé sur la barre de volume. Cette opération annule toute restriction quant au volume.
- **5** Appuyez sur le bouton central pour valider la modification.

*Remarque :* si vous avez oublié la combinaison, vous avez la possibilité de restaurer l'iPod nano. Consultez [« Mise à jour et restauration du logiciel de l'iPod nano » à la](#page-54-1)  [page 55](#page-54-1) pour en savoir plus.

## <span id="page-29-0"></span>**Réglage de morceaux pour qu'ils soient lus au même volume**

iTunes peut régler automatiquement le volume des morceaux, de manière à ce qu'ils soient lus au même volume relatif. Vous pouvez configurer l'iPod nano de façon qu'il utilise les réglages de volume d'iTunes.

#### **Pour régler iTunes de façon qu'il lise les morceaux au même niveau sonore :**

- **1** Dans iTunes, sélectionnez iTunes > Préférences si vous utilisez un Mac ou sélectionnez Édition > Préférences si vous utilisez un PC sous Windows.
- **2** Cliquez sur Lecture puis choisissez Égaliseur de volume.

## **Pour régler l'iPod nano de manière à ce qu'il utilise les réglages de volume d'iTunes :**

**S** Sélectionnez Réglages  $>$  Égaliseur de volume.

*Important : si vous n'avez pas activé l'option Égaliseur de volume dans iTunes, la confi*gurer sur l'iPod nano n'a aucun effet.

## **Utilisation de l'égaliseur**

Vous pouvez utiliser les préréglages de l'égaliseur pour modifier le son de l'iPod nano et l'ajuster à différents genres ou styles musicaux. Par exemple, pour améliorer l'acoustique d'un morceau rock, réglez l'égaliseur sur Rock.

## **Pour utiliser l'égaliseur de manière à modifier le volume de votre iPod nano :**

m Sélectionnez Réglages > Égaliseur puis choisissez un préréglage d'égaliseur.

Si vous avez choisi un préréglage d'égaliseur pour un morceau dans iTunes et que l'égaliseur de l'iPod nano est désactivé (réglé sur Non), le morceau est lu selon le réglage d'iTunes. Pour en savoir plus, consultez l'Aide iTunes.

## **Configuration de l'iPod nano pour l'affichage des compilations**

Vous pouvez configurer l'iPod nano de telle sorte qu'il affiche un élément de menu nommé Compilations dans le menu Musique. Une compilation est un album constitué à partir de plusieurs sources, par exemple une musique de film ou un album de morceaux à succès. Vous pouvez choisir Musique > Compilations pour voir vos compilations.

## **Pour configurer l'iPod nano pour un affichage de l'option Compilations dans le menu Musique :**

**EXEC** Choisissez Réglages et réglez Compilations sur Oui.

## **Affichage d'illustrations d'album sur l'iPod nano**

Par défaut, iTunes est configuré de manière à permettre la visualisation des illustrations d'un album sur l'iPod nano. Si les illustrations sont disponibles, elles s'affichent sur l'iPod nano lorsque vous écoutez la musique de l'album en question.

## **Pour configurer iTunes de manière à afficher les illustrations de l'album sur l'iPod nano :**

- **1** Ouvrez iTunes, sélectionnez l'iPod nano dans la fenêtre Source puis cliquez sur l'onglet Musique.
- **2** Sélectionnez l'option « Afficher les illustrations d'album sur votre iPod ».

## **Pour voir les illustrations d'album sur votre iPod nano :**

- **1** Écoutez un morceau auquel est associé une illustration d'album.
- **2** Dans l'écran En lecture, appuyez deux fois sur le bouton central. Si vous ne voyez aucune illustration, soit ce morceau n'en possède pas, soit vous devez configurer iTunes pour permettre à l'iPod nano d'afficher une illustration.

Pour en savoir plus à ce sujet, ouvrez iTunes puis choisissez Aide > Aide iTunes.

## <span id="page-31-1"></span>**Affichage de paroles sur l'iPod nano**

Si vous saisissez les paroles d'un morceau dans iTunes (voir la section [« Ajout de paro](#page-18-1)[les » à la page 19](#page-18-1)) puis chargez ce morceau dans iPod nano, le texte peut alors s'afficher sur l'iPod nano.

## **Pour afficher les paroles sur l'iPod nano lorsqu'un morceau est en cours de lecture :**

m Lorsque l'écran En lecture est affiché, cliquez sur le bouton central jusqu'à ce que les paroles apparaissent. Les paroles s'affichent à l'écran et vous pouvez les faire défiler pendant la lecture du morceau.

## <span id="page-31-0"></span>Écoute de podcasts

Les podcasts sont des sortes d'émissions de radio téléchargeables que vous pouvez vous procurer sur l'iTunes Store. Les podcasts sont organisés par émissions, épisodes (au sein des émissions) et chapitres (au sein des épisodes). Si vous interrompez l'écoute d'un podcast, vous pourrez reprendre cette écoute à l'endroit où vous l'avez interrompue.

#### **Pour écouter un podcast :**

**1** Sélectionnez Musique > Podcasts, puis sélectionnez une émission.

Les émissions s'affichent dans l'ordre chronologique inverse pour que vous puissiez commencer par écouter la plus récente. Un point bleu apparaît à côté des émissions et des épisodes que vous n'avez pas encore écoutés.

**2** Choisissez un épisode à écouter.

L'écran En lecture affiche l'émission, l'épisode, les informations sur la date mais aussi le temps écoulé et le temps restant. Appuyez sur le bouton central pour obtenir plus d'informations sur le podcast. Si le podcast inclut des illustrations, vous pourrez également les visualiser. Les illustrations du podcast peuvent être modifiées au cours d'un épisode : il est donc possible que plusieurs images s'affichent durant le podcast.

Si le podcast que vous écoutez comporte des chapitres, vous pouvez appuyer sur Suivant/Avance rapide pour passer au chapitre suivant et sur Précédent/Retour rapide pour revenir au début du chapitre courant.

Pour en savoir plus sur les podcasts, ouvrez iTunes puis choisissez Aide > Aide iTunes. Recherchez alors « podcasts ».

## <span id="page-32-0"></span>Écoute de livres audio

Vous pouvez acheter et télécharger des livres audio depuis l'iTunes Store ou à l'adresse audible.com et les écouter sur votre iPod nano.

Vous pouvez utiliser iTunes pour charger des livres audio sur votre iPod nano de la même manière que vous chargez des morceaux. Si vous interrompez l'écoute d'un livre audio sur l'iPod nano, vous pourrez reprendre cette écoute à l'endroit où vous l'aviez interrompue. L'iPod nano ignore les livres audio lorsqu'il est en mode aléatoire, à moins que vous n'écoutiez des morceaux à partir de listes de lecture.

Si le livre audio que vous écoutez comporte des chapitres, vous pouvez appuyer sur Suivant/Avance rapide pour passer au chapitre suivant et sur Précédent/Retour rapide pour revenir au début du chapitre courant.

Vous pouvez lire des livres audio à des vitesses inférieures ou supérieures à la normale.

## **Pour régler la vitesse de lecture d'un livre audio :**

 $\blacksquare$  Sélectionnez Réglages > Livres audio puis choisissez une vitesse.

Vous pouvez également régler la vitesse de lecture dans l'écran En lecture pendant que vous écoutez un livre audio. Appuyez sur le bouton central jusqu'à l'apparition de l'option Vitesse, puis utilisez la molette cliquable pour sélectionner Plus rapide ou Plus lent.

Le choix d'une vitesse de lecture ne concerne que les livres audio achetés sur l'iTunes Store ou audible.com.

## <span id="page-32-1"></span>Écoute de la radio FM

Vous pouvez écouter la radio à l'aide de l'accessoire en option iPod Radio Remote pour l'iPod nano. Cet accessoire se fixe sur votre iPod nano à l'aide du câble du connecteur Dock. Pour en savoir plus, consultez la documentation concernant l'iPod Radio Remote.

# <span id="page-33-0"></span>**<sup>3</sup> Fonctionnalités concernant les photos**

Vous pouvez importer des photos numériques sur votre ordinateur et les charger sur l'iPod nano. Vous pouvez visionner vos photos sur l'iPod nano, aussi bien de façon individuelle que sous forme de diaporama. Consultez cette section pour en savoir plus sur l'importation et l'affichage de photos.

## <span id="page-33-1"></span>Importation de photos

Vous pouvez importer dans votre ordinateur des photos numériques à partir d'un appareil photo numérique puis les charger sur l'iPod nano pour les visionner sur ce dernier.

## **Importation de photos à partir d'un appareil photo vers votre ordinateur**

Vous pouvez importer des photos depuis un appareil photo numérique ou un lecteur de cartes photo.

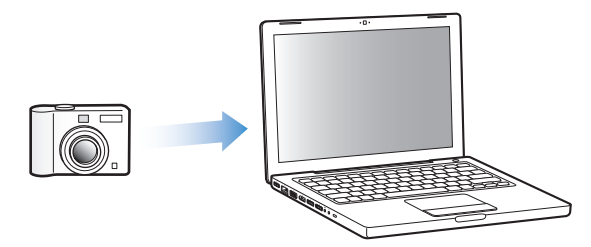

## **Pour importer des photos sur un Mac via iPhoto :**

- **1** Connectez l'appareil photo ou le lecteur de cartes photo à votre ordinateur. Ouvrez l'application iPhoto (dans le dossier Applications) si elle ne s'ouvre pas automatiquement.
- **2** Cliquez sur Importer.

Les images de l'appareil photo sont importées dans iPhoto.

Vous pouvez importer d'autres images numériques dans iPhoto, par exemple des images téléchargées sur Internet. Pour en savoir plus sur l'importation et la manipulation de photos et d'autres images, ouvrez iPhoto puis choisissez Aide > Aide iPhoto.

iPhoto fait partie d'une suite d'applications appelée iLife, en vente sur le site web www.apple.com/fr/ilife. Il est possible qu'iPhoto soit déjà installé sur votre Mac, dans le dossier Applications.

Si vous ne disposez pas d'iPhoto, vous pouvez importer des photos via l'application Transfert d'images.

## **Pour importer des photos sur un Mac via l'application Transfert d'images :**

- **1** Connectez l'appareil photo ou le lecteur de cartes photo à votre ordinateur.
- **2** Ouvrez l'application Transfert d'images (dans le dossier Applications) si celle-ci ne s'ouvre pas automatiquement.
- **3** Pour importer certains éléments seulement, cliquez sur Télécharger certaines images. Pour importer tous les éléments, cliquez sur Tout télécharger.

## **Pour importer des photos sur un PC sous Windows :**

m Suivez les instructions fournies avec votre appareil photo numérique ou votre application de gestion de photos.

## **Chargement de photos de l'ordinateur sur l'iPod nano**

Vous pouvez charger des photos sur l'iPod nano à partir d'un dossier de votre disque dur. Si vous utilisez un Mac et iPhoto 4.0.3 ou ultérieur, vous avez la possibilité de charger automatiquement des albums iPhoto. Si vous utilisez un PC sous Windows et Adobe Photoshop Album 2.0 ou ultérieur ou Adobe Photoshop Elements 3.0 ou ultérieur, vous pouvez charger automatiquement des collections de photos.

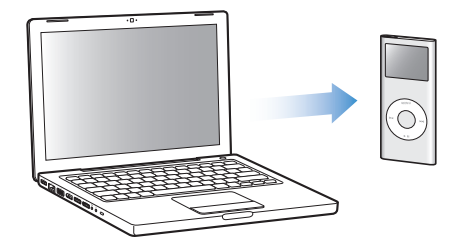

La première fois que vous chargez des photos sur l'iPod nano, il se peut que l'opération prenne un certain temps selon le nombre de photos que contient votre photothèque.

## **Pour synchroniser des photos entre un Mac ou un PC sous Windows et l'iPod nano à l'aide d'une application de gestion de photos :**

**1** Ouvrez iTunes, sélectionnez l'iPod nano dans la fenêtre Source, puis cliquez sur l'onglet Photos.

- **2** Sélectionnez « Synchroniser les photos à partir de : ».
	- Sur un Mac, choisissez iPhoto dans le menu local.
	- Sur un PC sous Windows, choisissez Photoshop Album ou Photoshop Elements dans le menu local.
- **3** Si vous souhaitez charger l'ensemble de vos photos, sélectionnez « Tous les photos et albums ». Si vous souhaiter charger des photos de certains albums ou collections uniquement, sélectionnez l'option « Albums sélectionnés », puis sélectionnez les albums ou collections souhaités.

*Remarque :* certaines versions de Photoshop Album et Photoshop Elements ne prennent pas en charge les collections. Vous pouvez cependant les utiliser pour charger toutes vos photos.

**4** Cliquez sur Appliquer.

Chaque fois que vous connectez l'iPod nano à votre ordinateur, les photos sont chargées automatiquement.

## **Pour synchroniser les photos d'un dossier de votre disque dur avec l'iPod nano :**

**1** Faites glisser les images de votre choix dans un dossier de votre ordinateur.

Si vous souhaitez que les images apparaissent dans différents albums photo sur l'iPod nano, créez des dossiers à l'intérieur du dossier d'images principal et faites-y glisser les images.

- **2** Ouvrez iTunes, sélectionnez iPod nano dans la fenêtre Source, puis cliquez sur l'onglet Photos.
- **3** Sélectionnez « Synchroniser les photos à partir de : ».
- **4** Sélectionnez « Choisir un dossier » dans le menu local puis choisissez votre dossier d'images.
- **5** Cliquez sur Appliquer.

Lorsque vous chargez des photos sur l'iPod nano, iTunes les optimise en vue de leur affichage sur l'iPod nano. Les fichiers d'images en pleine résolution ne sont pas chargés par défaut. Le chargement de fichiers d'images en pleine résolution est utile si vous souhaitez par exemple déplacer vos images d'un ordinateur à un autre, mais il n'est pas nécessaire pour afficher des images de haute qualité sur l'iPod nano.

## **Pour charger des photos en pleine résolution sur l'iPod nano :**

- **1** Ouvrez iTunes, sélectionnez iPod nano dans la fenêtre Source, puis cliquez sur l'onglet Photos.
- **2** Sélectionnez « Inclure les photos en pleine résolution ».
- **3** Cliquez sur Appliquer.

iTunes copie les versions en pleine résolution des photos dans le dossier Photos de l'iPod nano.

## **Pour supprimer des photos de l'iPod nano :**

- **1** Ouvrez iTunes, sélectionnez iPod nano dans la fenêtre Source, puis cliquez sur l'onglet Photos.
- **2** Sélectionnez « Synchroniser les photos à partir de : ».
	- Sur un Mac, choisissez iPhoto dans le menu local.
	- Sur un PC sous Windows, choisissez Photoshop Album ou Photoshop Elements dans le menu local.
- **3** Choisissez « Albums sélectionnés » puis désélectionnez les albums ou les collections que vous souhaitez supprimer de l'iPod nano.
- **4** Cliquez sur Appliquer.

## **Chargement de photos de l'iPod nano sur un ordinateur**

Si vous chargez des photos en pleine résolution depuis votre ordinateur vers l'iPod nano en suivant les étapes précédentes, elles sont stockées sur l'iPod nano dans un dossier intitulé Photos. Vous pouvez connecter l'iPod nano à un ordinateur pour y charger ces photos si l'iPod nano est activé comme disque dur (consultez [« Utilisation](#page-38-2)  [de l'iPod nano en tant que disque externe » à la page 39\)](#page-38-2).

## **Pour charger des photos de l'iPod nano sur un ordinateur :**

- **1** Connectez l'iPod nano à l'ordinateur.
- **2** Faites glisser les fichiers images du dossier Photos de l'iPod nano vers le bureau ou vers une application de montage photo sur l'ordinateur.

*Remarque :* vous pouvez également utiliser une application de montage photo, comme iPhoto, pour charger des photos stockées dans le dossier Photos. Consultez la documentation qui accompagne l'application pour plus d'informations.

## **Pour supprimer des photos du dossier Photos de l'iPod nano :**

- **1** Connectez l'iPod nano à l'ordinateur.
- **2** Dans le Finder, ouvrez le dossier Photos de l'iPod nano et supprimez les photos dont vous n'avez plus besoin.

## <span id="page-36-0"></span>Visionnage de photos

Vous pouvez visionner des photos sur l'iPod nano manuellement ou sous la forme d'un diaporama.

## **Affichage de photos sur l'iPod nano**

## **Pour afficher des photos sur l'iPod nano :**

**1** Sur l'iPod nano, sélectionnez Photos > Photothèque. Vous pouvez aussi sélectionner Photos puis un album photo pour afficher uniquement les photos de cet album. L'affichage des vignettes des photos peut prendre assez longtemps.

**2** Sélectionnez la photo de votre choix puis appuyez sur le bouton central pour afficher une version en plein écran.

À partir de n'importe quel écran d'affichage de photos, utilisez la molette cliquable pour faire défiler les photos. Pour passer à l'écran de photos suivant ou précédent, appuyez sur Suivant/Avance rapide ou Précédent/Retour rapide. Maintenez enfoncé le bouton Suivant/Avance rapide ou Précédent/Retour rapide pour passer à la première ou à la dernière photo de la photothèque ou de l'album.

## **Visionnage de diaporamas**

Vous pouvez visionner sur l'iPod nano un diaporama contenant de la musique et des transitions.

## **Pour configurer les réglages d'un diaporama :**

m Choisissez Photos > Réglages du diaporama, puis procédez comme suit :

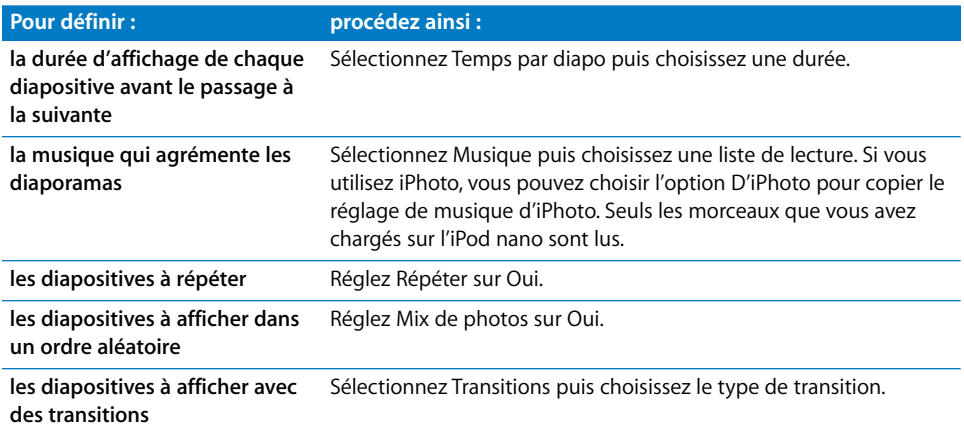

#### **Pour visionner un diaporama sur l'iPod nano :**

m Choisissez une photo, un album ou un rouleau, puis appuyez sur le bouton Lecture/ Pause ou sélectionnez une photo en plein écran et appuyez sur le bouton central. Pour suspendre le diaporama, appuyez sur le bouton Lecture/Pause. Pour passer à la photo suivante ou précédente, appuyez sur le bouton Suivant/Avance rapide ou Précédent/ Retour rapide.

# <span id="page-38-0"></span>**<sup>4</sup> Fonctions et accessoires supplémentaires**

## Votre iPod nano peut faire bien plus que lire des morceaux. Et avec lui, vous pouvez faire bien plus qu'écouter de la musique.

Consultez cette section pour en savoir plus sur les fonctions supplémentaires de l'iPod nano, notamment son utilisation en tant que disque externe, son alarme, sa minuterie de mise en veille, ses horloges affichant l'heure dans d'autres régions du monde et sa fonction de synchronisation de contacts, de calendriers, de listes de tâches, de mémos vocaux et de notes. Apprenez à utiliser l'iPod nano comme chronomètre et à verrouiller l'écran. Renseignez-vous sur les accessoires disponibles pour l'iPod nano.

## <span id="page-38-2"></span><span id="page-38-1"></span>Utilisation de l'iPod nano en tant que disque externe

Vous pouvez utiliser l'iPod nano comme disque externe pour stocker des fichiers de données.

*Remarque :* pour charger de la musique et d'autres fichiers audio sur l'iPod nano, vous devez utiliser iTunes. Par exemple, les morceaux chargés à l'aide d'iTunes ne sont pas visibles dans le Finder Macintosh ou l'Explorateur Windows. De même, si vous copiez des fichiers de musique sur l'iPod nano dans le Finder Macintosh ou l'Explorateur Windows, vous ne pourrez pas les écouter sur l'iPod nano.

## **Pour utiliser l'iPod nano comme disque externe :**

- **1** Dans iTunes, sélectionnez iPod nano dans la fenêtre Source puis cliquez sur l'onglet Résumé.
- **2** Dans la section Options, sélectionnez « Activer l'utilisation comme disque dur ».
- **3** Cliquez sur Appliquer.

Lorsque vous utilisez l'iPod nano comme disque externe, une icône de disque iPod nano apparaît sur le bureau si vous utilisez un Mac, tandis que si vous utilisez un PC sous Windows, la première lettre de disque disponible lui est attribuée dans l'Explorateur Windows.

*Remarque :* pour utiliser l'iPod nano en tant que disque externe, vous pouvez également cliquer sur Résumé, puis sélectionner « Gérer manuellement la musique » dans la section Options. Faites glisser des fichiers à partir de l'iPod nano ou vers lui afin de les copier.

Si vous utilisez principalement l'iPod nano comme disque, il est recommandé d'empêcher l'ouverture automatique d'iTunes lors de sa connexion à votre ordinateur.

## **Pour empêcher iTunes de s'ouvrir automatiquement quand vous connectez l'iPod nano à votre ordinateur :**

- **1** Dans iTunes, sélectionnez iPod nano dans la fenêtre Source, puis cliquez sur l'onglet Résumé.
- **2** Dans la section Options, désélectionnez « Ouvrir iTunes à la connexion de cet iPod ».
- **3** Cliquez sur Appliquer.

## <span id="page-39-0"></span>Utilisation des réglages supplémentaires

Vous pouvez régler la date et l'heure, les fuseaux horaires des horloges, les fonctionnalités de l'alarme et la mise en veille avec l'iPod nano. Vous pouvez utiliser l'iPod nano comme chronomètre ou pour jouer et vous pouvez verrouiller son écran.

## **Réglage et affichage de la date et de l'heure**

La date et l'heure sont réglées automatiquement à partir de l'horloge de votre ordinateur lorsque vous connectez l'iPod nano mais vous pouvez modifier ces réglages.

#### **Pour régler les options de date et d'heure :**

- **1** Choisissez Réglages > Date et Heure.
- **2** Choisissez une ou plusieurs des options suivantes :

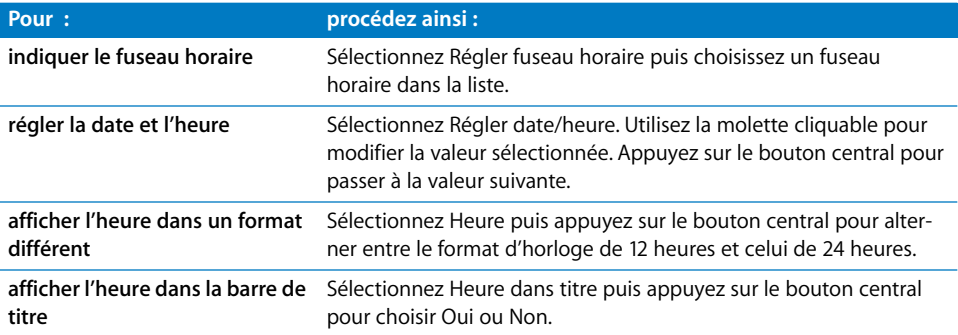

## **Ajout d'horloges d'autres fuseaux horaires**

## **Pour ajouter des horloges d'autres fuseaux horaires (ceux qui sont disponibles) à l'écran de l'iPod nano :**

- **1** Sélectionnez Extras > Horloge.
- **2** Sélectionnez Nouv. horloge.
- **3** Choisissez une région puis une ville.

Les horloges ajoutées s'affichent dans une liste. La dernière horloge ajoutée s'affiche à la fin.

## **Pour supprimer une horloge :**

- **1** Choisissez l'horloge.
- **2** Sélectionnez Supprimer cette horloge puis confirmez en sélectionnant Supprimer sur l'écran suivant.

## **Réglage de l'alarme**

Vous pouvez régler une alarme pour n'importe quelle horloge de votre iPod nano.

## **Pour utiliser l'iPod nano comme réveil :**

- **1** Sélectionnez Extras > Horloge puis choisissez l'horloge dont vous souhaitez régler l'alarme.
- **2** Sélectionnez Alarme.
- **3** Activez l'alarme en la réglant sur Oui.
- **4** Sélectionnez Heure puis réglez l'heure à laquelle vous souhaitez que l'alarme se déclenche.
- **5** Choisissez un son.

Si vous sélectionnez Bip, le haut-parleur interne diffusera l'alarme. Si vous choisissez une liste de lecture, vous devrez connecter l'iPod nano à des haut-parleurs ou à des écouteurs pour pouvoir entendre l'alarme.

Une icône de cloche apparaît à côté des horloges dont l'alarme a été réglée.

## **Réglage de la minuterie de mise en veille**

Vous pouvez configurer l'extinction automatique de l'iPod nano au bout d'un certaine période de lecture de musique ou d'un diaporama.

## **Pour configurer la minuterie de mise en veille :**

- **1** Sélectionnez Extras > Horloge puis choisissez une horloge.
- **2** Choisissez « Min. mise en veille » puis définissez la durée de lecture de l'iPod nano.

Lorsque vous réglez la minuterie de mise en veille, l'écran En lecture affiche une icône d'horloge et le nombre de minutes restantes avant l'extinction de l'iPod nano.

## **Utilisation du chronomètre**

Vous pouvez utiliser le chronomètre pendant vos entraînements pour connaître votre temps total et, si vous courez sur une piste, vos temps de passage. Vous pouvez écouter de la musique tout en utilisant le chronomètre.

## **Pour utiliser le chronomètre :**

- **1** Choisissez Extras > Chronomètre > Minuterie.
- **2** Choisissez Démarrer pour lancer le chronomètre.
- **3** Choisissez Circuit après chaque tour pour enregistrer vos temps de passage.

Le temps total de la session d'entraînement et les temps de passage les plus récents s'affichent à l'écran.

- **4** Choisissez Pause pour interrompre la minuterie totale et la minuterie de circuit. Cliquez sur Reprendre pour lancer à nouveau les chronomètres.
- **5** Choisissez Terminé pour finir la session.

L'iPod nano mémorise les dates, heures et statistiques de tours de circuit pour chaque session de chronomètre.

*Remarque :* après le lancement du chronomètre, tant que l'écran Minuterie est affiché l'iPod nano reste actif et le chronomètre continue de défiler. Si vous lancez le chronomètre et passez à un autre menu sans que l'iPod nano ne lise de musique, la minuterie du chronomètre s'arrête et l'iPod nano s'éteint automatiquement au bout de quelques minutes.

#### **Pour examiner ou supprimer une session de chronomètre :**

**1** Sélectionnez Extras > Chronomètre.

Une liste des sessions enregistrées s'affiche à la suite de l'élément de menu Minuterie.

**2** Choisissez une session pour en consulter les données.

Les informations affichées sont la date et l'heure du début de la session, la durée totale de la session, ainsi que les temps de passage le plus court et le plus long, le temps de passage moyen et le dernier temps de passage.

**3** Pour supprimer une session, appuyez sur le bouton central puis sélectionnez Supprimer.

#### **Jeux**

L'iPod nano vous propose plusieurs jeux.

## **Pour jouer à un jeu :**

 $\blacksquare$  Sélectionnez Extras > Jeux puis choisissez un jeu.

## **Verrouillage de l'écran de l'iPod nano**

Vous pouvez définir une combinaison pour empêcher que l'iPod nano ne soit utilisé sans votre autorisation. Si vous verrouillez un iPod nano qui n'est pas connecté à un ordinateur, vous devez saisir la combinaison pour le déverrouiller et pouvoir l'utiliser. *Remarque :* cela est différent du bouton Hold, qui empêche l'iPod nano de s'allumer par mégarde. La combinaison empêche toute autre personne de visualiser l'écran de l'iPod nano.

## **Pour définir une combinaison pour l'iPod nano :**

- **1** Sélectionnez Extras > Verrouillage écran > Définir la combinaison.
- **2** Sur l'écran « Nouveau code : », saisissez une combinaison :
	- Utilisez la molette cliquable pour sélectionner le premier chiffre. Appuyez sur le bouton central pour confirmer votre choix et passer à la case suivante.
	- Utilisez la même méthode pour définir les autres chiffres de la combinaison. Vous pouvez utiliser le bouton Suivant/Avance rapide pour passer au chiffre suivant et le bouton Précédent/Retour rapide pour revenir au chiffre précédent. Une fois le dernier chiffre saisi, appuyez sur le bouton central pour confirmer la totalité de la combinaison et revenir à l'écran précédent.

## **Pour verrouiller l'écran de l'iPod nano :**

m Sélectionnez Extras > Verrouillage écran > Activer le verrouillage > Verrouiller.

Si vous venez de définir votre combinaison, l'élément Verrouiller est déjà sélectionné à l'écran. Il suffit alors d'appuyer sur le bouton central pour verrouiller l'iPod nano.

**■ Astuce :** en ajoutant l'élément de menu Verrouillage écran au menu principal, vous pourrez verrouiller rapidement l'écran de l'iPod nano. Consultez [« Ajout ou suppres](#page-8-1)[sion d'éléments depuis le menu principal » à la page 9.](#page-8-1)

## **Il existe deux manières de déverrouiller l'écran de l'iPod nano :**

- Saisissez la combinaison sur l'iPod nano en utilisant la molette cliquable pour sélectionner les chiffres et en appuyant sur le bouton central pour les valider. Si vous saisissez une combinaison incorrecte, elle clignote en rouge. Essayez alors à nouveau.
- Connectez l'iPod nano à l'ordinateur principal avec lequel vous l'utilisez : l'iPod nano se déverrouille automatiquement.

*Remarque :* si vous avez essayé ces méthodes et que vous ne parvenez toujours pas à déverrouiller l'iPod nano, vous pouvez le restaurer. Consultez [« Mise à jour et restaura](#page-54-1)[tion du logiciel de l'iPod nano » à la page 55](#page-54-1).

## **Pour modifier une combinaison déjà définie :**

- **1** Sélectionnez Extras > Verrouillage écran > Modifier la combinaison.
- **2** Sur l'écran « Ancien code : », saisissez la combinaison actuelle.
- **3** Sur l'écran « Nouveau code : », saisissez une nouvelle combinaison.

*Remarque :* si vous avez oublié la combinaison actuelle, la seule façon de l'effacer et d'en saisir une nouvelle consiste à restaurer le logiciel de l'iPod. Consultez [« Mise à jour](#page-54-1)  [et restauration du logiciel de l'iPod nano » à la page 55](#page-54-1).

## <span id="page-43-0"></span>Synchronisation de contacts, de calendriers et de listes de tâches

L'iPod nano peut mémoriser des contacts, des événements de votre calendrier et des listes de tâches qui vous accompagneront partout.

Si vous utilisez Mac OS X 10.4 ou ultérieur, vous pouvez utiliser iTunes pour synchroniser avec Carnet d'adresses et iCal les contacts et les informations de calendrier qui se trouvent sur l'iPod nano. Si vous utilisez une version de Mac OS X antérieure à 10.4, vous pouvez utiliser iSync pour synchroniser vos informations. Cette opération requiert les applications iSync 1.1 ou ultérieur et iCal 1.0.1 ou ultérieur.

Si vous utilisez Windows 2000 ou Windows XP et que vous utilisez Outlook Express ou Microsoft Outlook 2003 ou ultérieur pour stocker vos contacts, vous pouvez utiliser iTunes pour synchroniser avec l'iPod nano les informations concernant les contacts. Si vous utilisez Microsoft Outlook 2003 ou ultérieur pour tenir à jour un calendrier, vous pouvez également synchroniser ce dernier.

## **Pour synchroniser les informations concernant les contacts ou les calendriers à l'aide de Mac OS X 10.4 ou ultérieur :**

- **1** Connectez l'iPod nano à votre ordinateur.
- **2** Dans iTunes, sélectionnez iPod nano dans la fenêtre Source, puis cliquez sur l'onglet Contacts.
- **3** Procédez de l'une des manières suivantes :
	- Pour synchroniser les contacts, sélectionnez « Synchroniser les contacts de Carnet d'adresses » dans la section Contacts puis sélectionnez l'une des options suivantes :
		- Pour synchroniser automatiquement tous les contacts, cliquez sur « Tous les contacts ».
		- Pour synchroniser automatiquement les groupes de contacts sélectionnés, cliquez sur « Groupes sélectionnés », puis sélectionnez les groupes à synchroniser.

Lorsque vous cliquez sur Appliquer, iTunes met à jour l'iPod nano à l'aide des informations concernant les contacts de Carnet d'adresses que vous avez indiquées.

- Pour synchroniser des calendriers, dans la section Calendriers, sélectionnez « Synchroniser les calendriers iCal », puis choisissez l'une des options suivantes :
	- Pour synchroniser automatiquement tous les calendriers, sélectionnez « Tous les calendriers ».
	- Pour synchroniser automatiquement les calendriers sélectionnés, cliquez sur « Calendriers sélectionnés », puis sélectionnez les calendriers à synchroniser.

Lorsque vous cliquez sur Appliquer, iTunes met à jour l'iPod nano à l'aide des calendriers que vous avez indiqués.

**Pour synchroniser les contacts et les calendriers avec iSync et un ordinateur doté d'une version de Mac OS X antérieure à 10.4 :**

- **1** Connectez l'iPod nano à votre ordinateur.
- **2** Ouvrez iSync puis choisissez Appareils > Ajouter un appareil. Cette opération n'est nécessaire que la première fois que vous utilisez iSync avec l'iPod nano.
- **3** Sélectionnez l'iPod nano, puis cliquez sur Synchroniser. iSync charge les informations d'iCal et de Carnet d'adresses du Mac sur l'iPod nano.

La prochaine fois que vous voudrez synchroniser l'iPod nano, il vous suffira d'ouvrir iSync et de cliquer sur Synchroniser. Vous pouvez également choisir de synchroniser automatiquement l'iPod nano lors de sa connexion.

*Remarque :* iSync charge les informations de votre ordinateur sur l'iPod nano. iSync ne vous permet pas de charger des informations de votre iPod nano sur votre ordinateur.

## **Pour synchroniser des contacts ou des calendriers à l'aide de Microsoft Outlook pour Windows ou d'Outlook Express pour Windows :**

- **1** Connectez l'iPod nano à votre ordinateur.
- **2** Dans iTunes, sélectionnez iPod nano dans la fenêtre Source, puis cliquez sur l'onglet Contacts.
- **3** Procédez de l'une des manières suivantes :
	- Pour synchroniser des contacts, sélectionnez « Synchroniser les contacts de » dans la section Contacts puis choisissez Microsoft Outlook ou Outlook Express dans le menu local. Sélectionnez ensuite les informations à synchroniser.
	- Pour synchroniser des calendriers de Microsoft Outlook, sélectionnez « Synchroniser les calendriers de Microsoft Outlook » dans la section Calendriers.
- **4** Cliquez sur Appliquer.

Vous pouvez également charger manuellement des contacts et des calendriers sur votre iPod nano. Pour ce faire, l'iPod nano doit être activé pour une utilisation comme disque externe (voir [« Utilisation de l'iPod nano en tant que disque externe » à la](#page-38-1)  [page 39\)](#page-38-1).

## **Pour charger manuellement des contacts :**

- **1** Connectez l'iPod nano puis ouvrez votre application préférée de courrier électronique ou de gestion de contacts. Le chargement de contacts est notamment possible avec Palm Desktop, Microsoft Outlook, Microsoft Entourage et Eudora.
- **2** Faites glisser les contacts depuis le carnet d'adresses de l'application vers le dossier Contacts de l'iPod.

Dans certains cas, il peut être nécessaire d'exporter des contacts puis de faire glisser le ou les fichiers exportés vers le dossier Contacts de l'iPod. Consultez la documentation de votre application de courrier électronique ou de gestion de contacts.

## **Pour charger manuellement des rendez-vous et d'autres événements de calendrier :**

- **1** Exportez les événements de calendrier depuis n'importe quelle application de calendrier utilisant le format standard iCalendar (extension de fichier .ics) ou le format vCal (extension de fichier .vcs).
- **2** Faites glisser les fichiers dans le dossier Calendars de l'iPod nano.

*Remarque :* pour charger manuellement des listes de tâches sur l'iPod nano, enregistrez-les dans un fichier de calendrier portant l'extension .ics ou .vcs.

#### **Pour afficher les contacts sur l'iPod nano :**

 $\blacksquare$  Sélectionnez Extras  $>$  Contacts.

## **Pour afficher les événements du calendrier :**

 $\blacksquare$  Sélectionnez Extras > Calendrier.

#### **Pour afficher les listes de tâches :**

m Sélectionnez Extras > Calendrier > Tâches.

## <span id="page-45-0"></span>Stockage et lecture de notes

Vous pouvez stocker et lire des notes textuelles sur l'iPod nano s'il est configuré pour une utilisation comme disque dur (consultez la [page 39](#page-38-1)).

- **1** Enregistrez un document en tant que fichier texte (.txt) à l'aide de n'importe quel programme de traitement de texte.
- **2** Placez le fichier dans le dossier Notes de l'iPod nano.

## **Pour afficher les notes :**

 $\blacksquare$  Sélectionnez Extras > Notes.

## <span id="page-45-1"></span>Enregistrement de mémos vocaux

Vous pouvez enregistrer des mémos vocaux à l'aide d'un microphone compatible avec l'iPod nano, en option (disponible à l'achat sur www.apple.com/fr/ipodstore). Vous pouvez également stocker des mémos vocaux sur l'iPod nano pour les charger ensuite sur votre ordinateur. Enfin, vous pouvez configurer l'iPod nano pour qu'il enregistre en mono de basse qualité (22,05 kHz) pour économiser de l'espace ou en stéréo de haute qualité (44,1 kHz) pour un son de meilleure qualité.

## **Pour enregistrer un mémo vocal :**

- **1** Connectez un microphone au port de connexion Dock de l'iPod nano.
- **2** Réglez la qualité sur Haute ou Basse.
- **3** Pour commencer l'enregistrement, choisissez Enregistrer.
- **4** Tenez le microphone à quelques centimètres de votre bouche et parlez. Pour suspendre l'enregistrement, choisissez Pause.

**5** Une fois que vous avez fini, choisissez Arrêter et enregistrer. Votre enregistrement est affiché dans la liste des enregistrements par date et heure.

## **Pour écouter un enregistrement :**

m Choisissez Extras > Mémos vocaux, puis sélectionnez l'enregistrement.

*Remarque :* la commande de menu Mémos vocaux n'apparaît pas si vous n'avez jamais connecté de microphone à l'iPod nano.

## **Pour charger des mémos vocaux sur votre ordinateur :**

Les mémos vocaux sont enregistrés dans le dossier Recordings sur l'iPod nano, au format de fichier WAV. Si vous activez l'utilisation de l'iPod nano comme disque dur, vous pouvez faire glisser des mémos vocaux depuis le dossier pour les copier.

Si l'iPod nano est configuré pour synchroniser automatiquement les morceaux (voir [« Synchronisation automatique de la musique » à la page 22](#page-21-1)) et si vous enregistrez des mémos vocaux, ces derniers sont synchronisés automatiquement avec une liste de lecture dans iTunes (et supprimés de l'iPod nano) lorsque vous connectez l'iPod nano. La nouvelle liste de lecture Mémos vocaux apparaît dans la fenêtre Source.

## <span id="page-46-0"></span>À propos des accessoires de l'iPod nano

L'iPod nano vous est fourni avec un certain nombre d'accessoires mais bien d'autres sont disponibles à l'adresse www.apple.com/fr/ipodstore.

Parmi les accessoires disponibles, citons :

- les écouteurs intra-auriculaires iPod In-Ear Headphones ;
- l'iPod Hi-Fi :
- le brassard Apple iPod nano (de 2<sup>de</sup> génération) ;
- la station d'accueil Dock iPod nano (de 2<sup>de</sup> génération) ;
- le cordon Apple avec écouteurs pour iPod nano (de 2<sup>de</sup> génération) ;
- la radio et télécommande iPod Radio Remote ;
- la station d'accueil iPod Universal Dock ;
- l'adaptateur secteur USB iPod Power Adapter ;
- $\cdot$  le kit Nike + iPod Sport Kit ;
- le kit de voyage World Travel Adapter Kit (adaptateurs pour tous les pays) ;
- Â des accessoires de tierce partie tels que haut-parleurs, casques, étuis, microphones, adaptateurs stéréo pour voiture, adaptateurs secteur, etc.

## **Pour utiliser les écouteurs :**

m Connectez les écouteurs au port de sortie casque. Placez ensuite les écouteurs dans vos oreilles comme illustré.

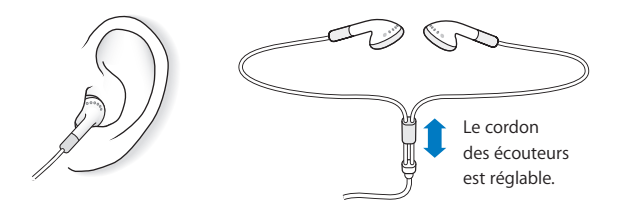

*AVERTISSEMENT :* vous risquez une perte d'audition irréparable si vous utilisez un casque à volume élevé. Réglez le volume à un niveau raisonnable. Vous pouvez vous habituer petit à petit à un volume sonore plus élevé qui peut vous paraître normal mais entraîner une détérioration de votre audition. Si vos oreilles bourdonnent ou si les sons vous semblent sourds, arrêtez l'écoute et rendez-vous chez votre médecin pour vérifier votre audition. Plus le volume est élevé, plus vous risquez de détériorer rapidement votre audition. Pour protéger votre audition, les experts donnent les conseils suivants :

- Limitez la durée d'utilisation d'un casque à volume sonore élevé.
- Évitez d'augmenter le volume pour bloquer le bruit ambiant.
- Diminuez le volume si vous ne pouvez plus entendre les personnes parler autour de vous.

Pour en savoir plus sur la mise en place d'un volume maximum sur l'iPod nano, consultez la section [« Mise en place du volume maximum » à la page 29](#page-28-0).

# <span id="page-48-0"></span>**<sup>5</sup> Astuces et dépannage**

## Vous pourrez résoudre la plupart des problèmes de l'iPod nano si vous suivez les conseils de ce chapitre.

## **Les 5 R : réinitialiser, réessayer, redémarrer, réinstaller, restaurer**

Souvenez-vous de ces conseils élémentaires si un problème survient avec l'iPod nano. Essayez une de ces solutions à la fois jusqu'à ce que votre problème soit résolu. Si les solutions suivantes ne suffisent pas, consultez le reste de ce chapitre pour apprendre à résoudre des problèmes spécifiques.

- Â *Réinitialisez* l'iPod nano. Consultez [« Quelques suggestions »,](#page-48-1) ci-dessous.
- Â *Réessayez* avec un port USB différent si l'iPod nano n'apparaît pas dans iTunes.
- Â *Redémarrez* votre ordinateur et assurez-vous que les mises à jour de logiciels les plus récentes sont installées.
- Â *Réinstallez* le logiciel iTunes à partir de la dernière version disponible sur le web.
- Restaurez l'iPod nano. Consultez « Mise à jour et restauration du logiciel de [l'iPod nano » à la page 55.](#page-54-0)

## <span id="page-48-1"></span>Quelques suggestions

La plupart des problèmes de l'iPod nano peuvent être résolus par sa réinitialisation. Assurez-vous d'abord que l'iPod nano est chargé.

## <span id="page-48-2"></span>**Pour réinitialiser l'iPod nano :**

- **1** Placez le bouton Hold sur la position HOLD, puis désactivez-le à nouveau.
- **2** Maintenez enfoncés le bouton Menu et le bouton central pendant au moins 6 secondes jusqu'à l'apparition du logo Apple.

## **Si l'iPod nano ne s'allume ou ne répond pas**

• Assurez-vous que le bouton Hold n'est pas sur la position HOLD.

• La batterie de l'iPod nano peut avoir besoin d'être rechargée. Connectez l'iPod nano à votre ordinateur ou à un adaptateur secteur iPod Power Adapter Apple et laissez la batterie se recharger. Si une icône d'éclair apparaît sur l'écran de l'iPod nano, sa batterie est en charge.

Pour recharger la batterie, branchez l'iPod nano sur un port USB à forte alimentation ou sur un port FireWire de votre ordinateur. La connexion de l'iPod nano à un port USB de votre clavier ne permet pas de charger la batterie. Vous pouvez brancher l'iPod nano sur un port FireWire à l'aide du câble optionnel iPod Dock Connector vers FireWire, mais uniquement pour recharger l'iPod nano. Le transfert de données sur l'iPod nano via FireWire n'est pas géré.

Â Essayez la méthode des 5 R, une étape à la fois, jusqu'à ce que l'iPod nano réponde.

## **Si vous souhaitez déconnecter l'iPod nano mais qu'un message à l'écran indique « Ne pas déconnecter »**

- Si l'iPod nano charge de la musique, attendez que l'opération soit terminée.
- Sélectionnez l'iPod nano dans la fenêtre Source, puis cliquez sur le bouton  $d'$ éjection  $(4)$ .
- Si l'iPod nano disparaît de la liste des appareils de la fenêtre Source d'iTunes mais que le message « Ne pas déconnecter » est toujours affiché à l'écran de l'iPod nano, déconnectez l'iPod nano.
- Â Si l'iPod nano ne disparaît pas de la liste des appareils de la fenêtre Source d'iTunes, faites glisser l'icône de l'iPod nano du bureau vers la Corbeille (si vous utilisez un Mac) ou cliquez sur l'icône « Retirer le périphérique en toute sécurité » située dans zone de notification en bas à droite de l'écran, puis sélectionnez votre iPod nano (si vous utilisez un PC sous Windows). Si le message « Ne pas déconnecter » est toujours affiché, redémarrez votre ordinateur puis éjectez à nouveau l'iPod nano.

## **Si l'iPod nano ne lit pas de musique**

- Assurez-vous que le bouton Hold n'est pas sur la position HOLD.
- Â Assurez-vous que la fiche du casque est complètement enfoncée dans la prise casque.
- Â Assurez-vous que le volume est correctement réglé. Si vous voyez apparaître un cadenas à droite de la barre de volume, un volume maximum a été défini. Vous pouvez le modifier ou le supprimer en choisissant Réglages > Volume maximum. Consultez [« Mise en place du volume maximum » à la page 29](#page-28-0).
- Il se peut que l'iPod nano soit en pause. Essayez d'appuyer sur le bouton Lecture/Pause.
- Assurez-vous que vous utilisez iTunes 7 ou ultérieur (visitez www.apple.com/fr/ipod/ start). Les morceaux achetés sur l'iTunes Store à l'aide de versions antérieures d'iTunes ne peuvent pas être lus sur l'iPod nano tant qu'iTunes n'a pas été mis à niveau.
- Si vous utilisez la station d'accueil Dock iPod nano, assurez-vous que l'iPod nano y est correctement fixé et que tous les câbles sont connectés de manière adéquate.

• Si vous utilisez le port de sortie de la station d'accueil Dock, assurez-vous que vos haut-parleurs externes ou vos enceintes sont allumés et fonctionnent correctement.

## **Si rien ne se produit lorsque vous connectez l'iPod nano à votre ordinateur**

- Assurez-vous que vous avez installé la dernière version d'iTunes à la page www.apple.com/fr/ipod/start.
- Essayez la connexion à un autre port USB de votre ordinateur.

*Remarque :* il est recommandé d'utiliser un port USB 2.0 pour connecter l'iPod nano. USB 1.1 est beaucoup plus lent que USB 2.0. Si votre PC sous Windows n'est pas équipé d'un port USB 2.0, vous pouvez dans certains cas acheter une carte USB 2.0. Pour obtenir plus d'informations, consultez le site web www.apple.com/fr/ipodstore.

- Â Une réinitialisation de votre iPod nano est peut-être nécessaire (voir la [page 49\)](#page-48-2).
- Â Si vous connectez l'iPod nano à un ordinateur portable à l'aide du câble iPod Dock Connector vers USB 2.0, branchez l'ordinateur sur une source d'alimentation avant de connecter l'iPod nano.
- Assurez-vous que vous disposez de l'ordinateur et des logiciels requis. Consultez [« Si vous souhaitez effectuer une double vérification de la configuration requise » à la](#page-52-0)  [page 53.](#page-52-0)
- Vérifiez la connexion des câbles. Débranchez le câble aux deux extrémités et assurezvous que rien ne s'est glissé dans les ports USB. Rebranchez alors le câble avec précaution. Assurez-vous que les connecteurs des câbles sont correctement orientés. Ils ne peuvent être insérés que dans un sens.
- Essayez de redémarrer votre ordinateur.
- Si aucune de ces suggestions n'aide à résoudre le problème, vous devrez éventuellement restaurer le logiciel de l'iPod. Consultez [« Mise à jour et restauration du logiciel](#page-54-0)  [de l'iPod nano » à la page 55.](#page-54-0)

## **Si l'iPod nano affiche un message du style « Utiliser iTunes pour restaurer »**

- Â Assurez-vous que vous disposez de la dernière version d'iTunes (à défaut, téléchargez-la depuis www.apple.com/fr/ipod/start).
- Connectez l'iPod nano à votre ordinateur. Lorsque iTunes s'ouvre, suivez les instructions à l'écran pour restaurer l'iPod nano.
- Si la restauration de l'iPod nano ne résout pas le problème, il se peut que l'iPod nano ait besoin d'être réparé. Vous pouvez obtenir ce type de service sur le site web de service et d'assistance de l'iPod nano : www.apple.com/fr/support/ipodnano/service.

## **Si vous ne parvenez pas à charger un morceau ou un autre article sur l'iPod nano**

Le morceau peut avoir été encodé dans un format non géré par l'iPod nano. Les formats de fichiers audio suivants sont gérés par l'iPod nano (y compris les formats des livres audio et des podcasts) :

- $\bullet$  AAC (M4A, M4B, M4P, jusqu'à 320 kb/s)
- Apple Lossless (format de compression haute qualité)
- $\cdot$  MP3 (jusqu'à 320 kb/s)
- MP3 Variable Bit Rate (VBR)
- WAV
- AA (texte lu audible.com, formats  $2, 3$  et  $4$ )
- AIFF

Un morceau encodé au format Apple Lossless possède la même qualité sonore qu'un CD tout en occupant deux fois moins d'espace qu'un morceau encodé au format AIFF ou WAV. Le même morceau encodé au format AAC ou MP3 utilise encore moins de place. Lorsque vous importez de la musique depuis un CD à l'aide d'iTunes, elle est convertie par défaut au format AAC.

Si vous utilisez iTunes pour Windows, vous pouvez convertir les fichiers WMA non protégés au format AAC ou MP3. Cela peut être utile si vous disposez d'une bibliothèque de musique encodée au format WMA.

L'iPod nano ne gère pas les fichiers audio WMA, MPEG Layer 1 et MPEG Layer 2 et le format 1 d'audible.com.

Si vous possédez dans iTunes un morceau qui n'est pas géré par l'iPod nano, vous pouvez le convertir en un format géré. Pour en savoir plus, consultez l'Aide iTunes.

**Si vous avez choisi par mégarde pour l'iPod nano une langue qui vous est étrangère** Vous pouvez réinitialiser le choix de la langue.

- **1** Maintenez enfoncé le bouton Menu jusqu'à ce que le menu principal apparaisse.
- **2** Choisissez le cinquième élément du menu (Réglages).
- **3** Choisissez le dernier élément du menu (Reset All Settings, qui signifie Réinitialiser tous les réglages).
- **4** Choisissez le deuxième élément du menu (Reset, qui signifie Réinitialiser) et sélectionnez une langue.

Les autres réglages de l'iPod nano tels que la répétition de morceaux, seront également réinitialisés.

*Remarque :* si vous avez ajouté ou supprimé des éléments au menu principal de l'iPod nano (voir [« Ajout ou suppression d'éléments depuis le menu principal » à la](#page-8-1)  [page 9\)](#page-8-1), l'élément de menu Réglages peut se trouver à un autre endroit. Si vous ne parvenez pas à trouver l'élément de menu « Reset All Settings », vous pouvez restaurer l'iPod nano à son état d'origine et choisir une langue que vous comprenez. Consultez [« Mise à jour et restauration du logiciel de l'iPod nano » à la page 55.](#page-54-0)

## **Si rien ne se produit lorsque vous connectez l'iPod nano à un connecteur d'appareil photo**

Vous devez d'abord importer les photos de votre appareil photo sur votre ordinateur puis les charger sur l'iPod nano. Il n'est pas possible de connecter directement un appareil photo à l'iPod nano pour charger des photos.

Certains autres accessoires de tierce partie ne peuvent pas être connectés directement à l'iPod nano. Consultez le site web www.apple.com/fr/support/ipod pour en savoir plus.

<span id="page-52-0"></span>**Si vous souhaitez effectuer une double vérification de la configuration requise** Pour utiliser l'iPod nano, vous devez disposer des éléments suivants :

- une des configurations d'ordinateur suivantes :
	- un ordinateur Macintosh doté d'un port USB (USB 2.0 recommandé)
	- un PC sous Windows doté d'un port ou d'une carte USB (USB 2.0 recommandé)
- un des systèmes d'exploitation suivants : Mac OS X v10.3.9 ou ultérieur, Windows 2000 avec Service Pack 4 ou ultérieur ou Windows XP Édition Familiale ou Professionnel avec Service Pack 2 ou ultérieur
- iTunes 7 ou ultérieur (vous pouvez télécharger iTunes depuis l'adresse www.apple.com/fr/ipod/start)

*Si votre PC Windows n'est pas doté d'un port USB à forte alimentation,* vous pouvez acheter et installer une carte USB 2.0. Pour obtenir plus d'informations, consultez le site web www.apple.com/fr/ipodstore.

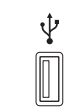

Port USB 2.0 à forte alimentation

*Remarque :* vous pouvez brancher l'iPod nano sur un port FireWire (IEEE 1394) pour le recharger mais ce port ne peut pas être utilisé pour transférer de la musique ou d'autres fichiers audio.

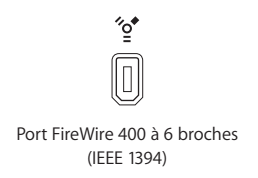

Sur les ordinateurs Macintosh, iPhoto 4.0.3 ou ultérieur est recommandé pour le chargement de photos et d'albums sur l'iPod nano. Ce logiciel est facultatif. iPhoto est peutêtre déjà installé sur votre Mac. Vérifiez dans le dossier Applications. Si vous disposez d'iPhoto 4, vous pouvez le mettre à jour en choisissant menu Pomme ( $\bullet$ ) > Mise à jour de logiciels.

Sur un PC sous Windows, l'iPod nano peut charger automatiquement des collections de photos à partir d'Adobe Photoshop Album 2.0 ou ultérieur ou d'Adobe Photoshop Elements 3.0 ou ultérieur, disponibles à l'adresse www.adobe.com. Ce logiciel est facultatif.

L'iPod nano peut charger des photos numériques des dossiers du disque dur de votre ordinateur Macintosh ou de votre PC sous Windows.

## **Si vous souhaitez utiliser l'iPod nano avec un Mac et un PC sous Windows**

Si vous utilisez l'iPod nano avec un Mac et souhaitez l'utiliser avec un PC sous Windows, vous devez restaurer le logiciel de l'iPod pour pouvoir l'utiliser avec le PC (consultez [« Mise à jour et restauration du logiciel de l'iPod nano » à la page 55](#page-54-0)). La restauration du logiciel de l'iPod efface toutes les données de l'iPod nano, y compris tous les morceaux de musique.

Il est impossible pour un iPod nano de passer d'un Mac à un PC sous Windows sans perdre toutes les données qu'il contient.

## **Si vous avez verrouillé l'écran de l'iPod nano et que vous ne pouvez plus le déverrouiller**

Normalement, si vous connectez l'iPod nano à l'ordinateur avec lequel il est autorisé à fonctionner, l'iPod nano se déverrouille automatiquement. Si l'ordinateur autorisé à fonctionner avec l'iPod nano n'est pas disponible, vous pouvez connecter l'iPod nano à un autre ordinateur et utiliser iTunes pour restaurer le logiciel de l'iPod nano. Consultez la section suivante pour en savoir plus.

Si vous souhaitez modifier la combinaison de verrouillage de l'écran mais que vous ne vous souvenez pas de la combinaison actuelle, une restauration du logiciel de l'iPod sera nécessaire avant de pouvoir définir une nouvelle combinaison.

## <span id="page-54-1"></span><span id="page-54-0"></span>Mise à jour et restauration du logiciel de l'iPod nano

Vous pouvez utiliser iTunes pour mettre à jour ou restaurer le logiciel de l'iPod nano. Il est recommandé de mettre à jour l'iPod nano et d'utiliser le logiciel le plus récent. Vous pouvez également restaurer le logiciel et rétablir ainsi l'iPod nano à son état d'origine.

- Â *Si vous choisissez de mettre à jour,* le logiciel sera mis à jour, mais vos réglages et morceaux seront conservés.
- Â *Si vous choisissez de restaurer,* toutes les données seront effacées de l'iPod nano, y compris les morceaux, fichiers, contacts, photos, informations de calendrier et autres. Tous les réglages d'origine de l'iPod nano seront rétablis.

## **Pour mettre à jour ou restaurer l'iPod nano :**

- **1** Assurez-vous que vous disposez d'une connexion à Internet et que vous avez installé la dernière version d'iTunes disponible sur www.apple.com/fr/ipod/start.
- **2** Connectez l'iPod nano à votre ordinateur.
- **3** Dans iTunes, sélectionnez l'iPod nano dans la fenêtre Source, puis cliquez sur l'onglet Résumé.

La section Version indique si l'iPod nano est à jour ou nécessite une version plus récente du logiciel.

- **4** Cliquez sur Mettre à jour pour installer la toute dernière version du logiciel.
- **5** Si nécessaire, cliquez sur Restaurer pour restaurer les réglages d'origine de l'iPod nano (cela a pour effet d'effacer toutes les données de l'iPod nano). Suivez les instructions à l'écran pour terminer la restauration.

# <span id="page-55-0"></span>**<sup>6</sup> Sécurité et entretien**

## Cette section contient des informations importantes sur la sécurité et le maniement des iPod d'Apple.

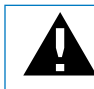

Pour éviter toute blessure, lisez toutes les informations relatives à la sécurité exposées ci-dessous, ainsi que le mode d'emploi, avant d'utiliser l'iPod nano.

Gardez le *Guide de sécurité de l'iPod* et le guide des fonctions de l'iPod nano à portée de la main pour référence ultérieure.

## <span id="page-55-1"></span>Informations importantes relatives à la sécurité

*AVERTISSEMENT :* ne pas suivre les présentes instructions relatives à la sécurité pourrait provoquer un incendie, un choc électrique ou un autre dommage.

**Maniement de l'iPod nano** Ne tordez pas, n'écrasez pas, ne perforez pas, n'incinérez pas, n'ouvrez pas et ne laissez pas tomber l'iPod nano.

**Utilisation près de l'eau et dans des endroits humides** N'utilisez pas l'iPod nano sous la pluie ni à proximité d'un lavabo ou de tout autre endroit humide. Veillez à ne pas renverser d'aliments ou de liquides sur l'iPod nano. Si l'iPod nano est mouillé, débranchez tous les câbles, éteignez l'iPod nano et placez le bouton Hold (s'il est disponible) sur la position HOLD avant de procéder au nettoyage. Laissez-le ensuite sécher entièrement avant de le rallumer.

**Réparation de l'iPod nano** N'essayez jamais de réparer l'iPod nano vous-même. L'iPod nano ne contient aucune pièce manipulable par l'utilisateur. Pour des informations sur le service après-vente, choisissez Aide iPod dans le menu Aide d'iTunes ou consultez la page www.apple.com/fr/support/ipod/service. La batterie rechargeable de l'iPod nano ne doit être remplacée que par un Centre de Maintenance agréé Apple. Pour plus d'informations sur les batteries, allez sur www.apple.com/fr/batteries.

**Utilisation de l'adaptateur secteur iPod USB Power Adapter (disponible séparément)**  Si vous utilisez l'adaptateur secteur iPod USB Power Adapter (vendu séparément sur www.apple.com/fr/ipodstore) pour recharger l'iPod nano, assurez-vous que l'adaptateur secteur est correctement assemblé avant de le brancher dans une prise de courant. Insérez ensuite fermement l'adaptateur dans la prise de courant. Ne branchez pas et ne débranchez pas l'adaptateur secteur iPod USB Power Adapter en ayant les mains mouillées. N'utilisez pas d'adaptateur secteur autre qu'un adaptateur secteur iPod Power Adapter dApple pour recharger votre iPod nano.

Il se peut que l'adaptateur secteur iPod USB Power Adapter chauffe pendant une utilisation normale. Veillez à toujours assurer une ventilation correcte autour de l'adaptateur et à toujours le manipuler avec précaution.

Débranchez l'adaptateur secteur iPod USB Power Adapter si l'une des conditions suivantes se présente :

- Le câble d'alimentation ou la prise est effiloché ou endommagé.
- L'adaptateur est exposé à la pluie, à des liquides ou à une humidité excessive.
- Le boîtier de l'adaptateur est endommagé.
- Vous pensez que l'adaptateur doit être réparé.
- Vous souhaitez nettoyer l'adaptateur.

**Prévention de la diminution de l'acuité auditive** Vous risquez une perte d'audition irréparable si vous utilisez un casque ou des écouteurs à volume sonore élevé. Réglez le volume à un niveau raisonnable. Vous pouvez vous habituer petit à petit à un volume de son plus élevé qui peut vous paraître normal mais entraîner une détérioration de votre audition. Si vos oreilles bourdonnent ou si les sons vous semblent sourds, arrêtez l'écoute et rendez-vous chez votre médecin pour vérifier votre audition. Plus le volume est élevé, plus vous risquez de détériorer rapidement votre audition. Pour protéger votre audition, les experts donnent les conseils suivants :

- Limitez la durée d'utilisation d'un casque à volume élevé.
- Évitez d'augmenter le volume pour bloquer le bruit ambiant.
- Diminuez le volume si vous ne pouvez plus entendre les personnes parler autour de vous.

Pour en savoir plus sur la manière de définir un volume maximum sur l'iPod nano, consultez la section [« Mise en place du volume maximum » à la page 29](#page-28-0).

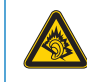

A pleine puissance, l'écoute prolongée du baladeur peut endommager l'oreille de l'utilisateur.

**Déclaration de Conformité** Utiliser cet iPod avec les écouteurs inclus ou les écouteurs actuellement commercialisés sous la marque Apple, sous la marque iPod ou revêtus du logo Apple permet d'assurer le respect de la puissance sonore maximale fixée par l'article L 5232-1 du Code de la Santé Publique français.

Pour en savoir plus sur l'écoute sans risque, consultez les directives de sécurité dans la documentation de l'iPod.

**Utilisation d'un casque d'écoute en toute sécurité** L'utilisation des écouteurs n'est pas recommandée lorsque vous conduisez et constitue par ailleurs une infraction au code de la route dans certains pays ou états. Soyez prudent et attentif au volant. Cessez d'utiliser l'iPod nano si vous vous rendez compte que cela vous distrait ou vous dérange lorsque vous conduisez un véhicule ou lorsque vous réalisez tout autre activité nécessitant toute votre attention.

Soyez prudent lorsque vous utilisez des écouteurs iPod avec un cordon (vendu séparément sur www.apple.com/fr/ipodstore). Cela peut s'avérer dangereux lors de certaines activités, en particulier si le cordon s'accroche ou se coince.

**Crises d'épilepsie, évanouissements et fatigue visuelle** Si vous avez eu des crises d'épilepsie ou des évanouissements ou si vous avez des antécédents familiaux dans ces domaines, veuillez consulter un médecin avant de jouer à des jeux vidéo sur l'iPod (si cette fonction est disponible). Arrêtez de l'utiliser et consultez un médecin si vous souffrez des symptômes suivants : convulsions, contractions des muscles ou des yeux, perte de conscience, mouvements involontaires ou désorientation. Lorsque vous regardez des vidéos ou jouez à des jeux sur l'iPod (si ces fonctions sont disponibles), évitez une utilisation prolongée et faites des pauses pour éviter de souffrir de fatigue visuelle.

## <span id="page-57-0"></span>Informations importantes sur le maniement

*AVIS:* ne pas suivre les présentes instructions sur le maniement peut provoquer des dommages à l'iPod nano ou à d'autres objets.

**Transport de l'iPod nano** iPod nano est doté de composants fragiles, notamment, dans certains cas, un disque dur. Ne tordez pas, n'écrasez pas et ne laissez pas tomber l'iPod nano. Pour éviter de rayer l'iPod nano, utilisez l'un des nombreuses étuis vendus séparément.

**Utilisation des connecteurs et des ports** Ne forcez jamais l'introduction d'un connecteur dans un port. Vérifiez que rien ne bloque l'entrée au port. Si le connecteur et le port ne s'assemblent pas facilement, c'est probablement parce qu'ils ne sont pas compatibles. Assurez-vous que le connecteur est compatible avec le port et que vous l'avez positionné correctement par rapport à ce dernier.

**Maintien de l'iPod nano à une température acceptable** Utilisez toujours l'iPod nano dans des endroits où la température se situe entre 0º C et 35º C. Dans des conditions de basses températures, l'autonomie de l'iPod peut diminuer temporairement.

Rangez l'iPod nano dans un endroit où la température est toujours comprise entre -20º et 45º C. La température dans une voiture en stationnement pouvant dépasser cette fourchette, ne laissez pas l'iPod nano dans votre véhicule.

Lorsque vous utilisez l'iPod nano ou rechargez sa batterie, il est normal qu'il chauffe. L'extérieur de l'iPod nano sert en effet de surface de refroidissement et transfère la chaleur de l'intérieur de l'appareil vers l'extérieur, où l'air est moins chaud.

**Nettoyage de la partie externe de l'iPod nano** Pour nettoyer l'iPod nano, débranchez tous les câbles, éteignez-le et placez le bouton Hold (s'il est disponible) sur la position HOLD. Utilisez ensuite un chiffon doux, légèrement humide et non pelucheux. Évitez toute pénétration d'humidité dans les orifices de l'appareil. N'utilisez pas de produits pour le nettoyage des vitres, de produits d'entretien ménager, d'aérosols, de solvants, d'alcool, d'ammoniac ni d'abrasifs pour nettoyer l'iPod nano.

**Respect des consignes en matière d'élimination pour l'iPod nano** Pour obtenir des informations sur la mise au rebut de l'iPod nano, y compris d'importantes informations sur le respect des normes en vigueur, consultez le guide des fonctions de votre iPod nano.

# <span id="page-59-0"></span>**<sup>7</sup> En savoir plus, service et assistance**

# **7**

## Vous trouverez plus d'informations sur l'utilisation de l'iPod nano dans l'aide à l'écran et sur le Web.

Le tableau suivant décrit à quel endroit trouver de plus amples informations sur les services et les logiciels associés à iPod.

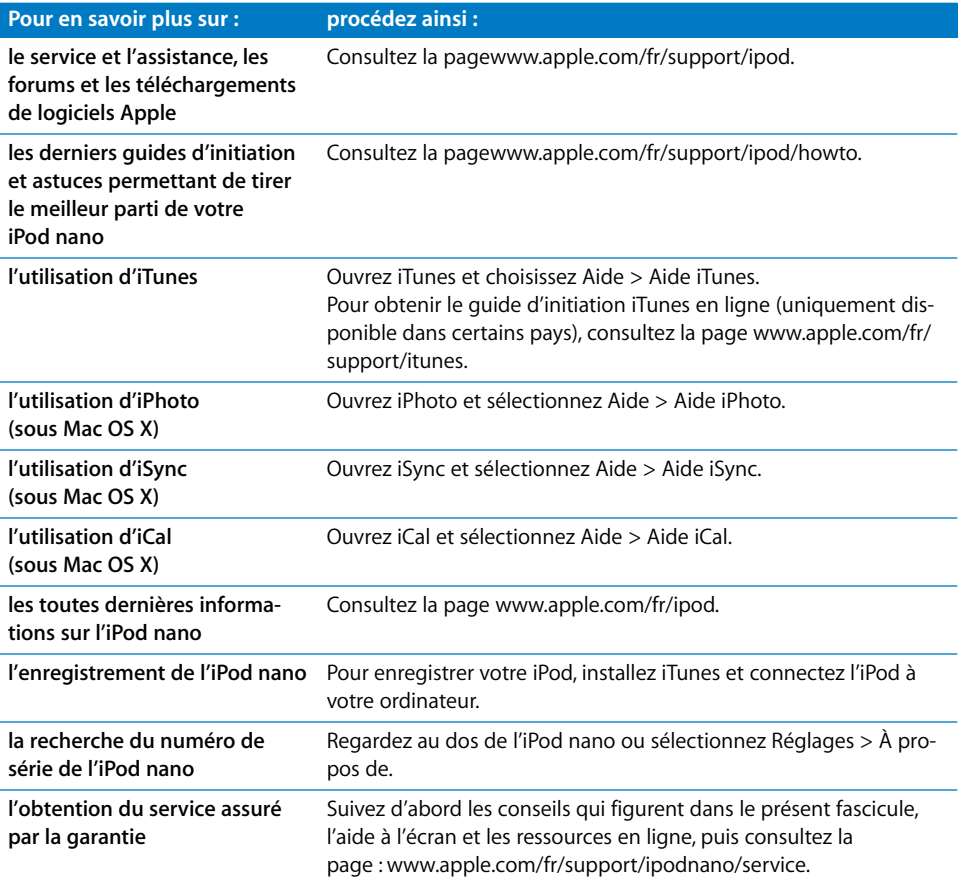

#### **Regulatory Compliance Information**

#### **FCC Compliance Statement**

This device complies with part 15 of the FCC rules. Operation is subject to the following two conditions: (1) This device may not cause harmful interference, and (2) this device must accept any interference received, including interference that may cause undesired operation. See instructions if interference to radio or television reception is suspected.

#### **Radio and Television Interference**

This computer equipment generates, uses, and can radiate radio-frequency energy. If it is not installed and used properly—that is, in strict accordance with Apple's instructions—it may cause interference with radio and television reception.

This equipment has been tested and found to comply with the limits for a Class B digital device in accordance with the specifications in Part 15 of FCC rules. These specifications are designed to provide reasonable protection against such interference in a residential installation. However, there is no guarantee that interference will not occur in a particular installation.

You can determine whether your computer system is causing interference by turning it off. If the interference stops, it was probably caused by the computer or one of the peripheral devices.

If your computer system does cause interference to radio or television reception, try to correct the interference by using one or more of the following measures:

- Turn the television or radio antenna until the interference stops.
- Move the computer to one side or the other of the television or radio.
- Move the computer farther away from the television or radio.
- Plug the computer in to an outlet that is on a different circuit from the television or radio. (That is, make certain the computer and the television or radio are on circuits controlled by different circuit breakers or fuses.)

If necessary, consult an Apple-authorized service provider or Apple. See the service and support information that came with your Apple product. Or, consult an experienced radio/television technician for additional suggestions.

*Important:* Changes or modifications to this product not authorized by Apple Inc. could void the EMC compliance and negate your authority to operate the product.

This product was tested for EMC compliance under conditions that included the use of Apple peripheral devices and Apple shielded cables and connectors between system components.

It is important that you use Apple peripheral devices and shielded cables and connectors between system components to reduce the possibility of causing interference to radios, television sets, and other electronic devices. You can obtain Apple peripheral devices and the proper shielded cables and connectors through an Apple Authorized Reseller. For non-Apple peripheral devices, contact the manufacturer or dealer for assistance.

*Responsible party (contact for FCC matters only):* Apple Inc. Product Compliance, 1 Infinite Loop M/S 26-A, Cupertino, CA 95014-2084, 408-974-2000.

#### **Industry Canada Statement**

This Class B device meets all requirements of the Canadian interference-causing equipment regulations.

Cet appareil numérique de la classe B respecte toutes les exigences du Règlement sur le matériel brouilleur du Canada.

#### **VCCI Class B Statement**

情報処理装置等電波障害自主規制について

この装置は、情報処理装置等電波障害自主規制協議 会 (VCCI) の基準に基づくクラス B 情報技術装置で していますが、この装置がラジオやテレビジョン受 信機に近接して使用されると、受信障害を引き起こ すことがあります。 取扱説明書に従って正しい取扱をしてください。

#### **Communauté Européenne**

Conforme aux directives européennes 72/23/EEC et 89/336/EEC.

 $\epsilon$ 

#### **Informations d'élimination et de recyclage**

Votre iPod contient une batterie. Débarrassez-vous de votre iPod selon les lois et les normes environnementales de votre pays.

Pour en savoir plus sur le programme de recyclage d'Apple, rendez-vous au site web (en anglais) www.apple.com/environment.

*Deutschland:* Dieses Gerät enthält Batterien. Bitte nicht in den Hausmüll werfen. Entsorgen Sie dieses Gerätes am Ende seines Lebenszyklus entsprechend der maßgeblichen gesetzlichen Regelungen.

*Nederlands:* Gebruikte batterijen kunnen worden ingeleverd bij de chemokar of in een speciale batterijcontainer voor klein chemisch afval (kca) worden gedeponeerd.

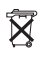

*Taiwan:* 

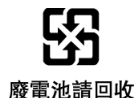

*Union Européenne-informations sur l'élimination :* ce symbole signifie que vous devez vous débarrasser de votre produit sans le mélanger avec les ordures ménagères, selon les normes et la législation de votre pays. Lorsque ce produit n'est plus utilisable, portez-le dans un centre de traitement des déchets agréé par les autorités locales. Certains centres acceptent les produits gratuitement. Le traitement et le recyclage séparé de votre produit lors de son élimination aideront à préserver les ressources naturelles et à protéger l'environnement et la santé des êtres humains.

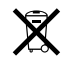

#### **Apple et l'environnement**

Chez Apple, nous sommes conscients de la responsabilité qui nous incombe de réduire les impacts écologiques de nos activités et de nos produits.

Pour plus d'informations, consultez la page : www.apple.com/environment

© 2007 Apple Inc. Tous droits réservés. Apple, le logo Apple, FireWire, iCal, iLife, iPhoto, iPod, iTunes, Mac, Macintosh et Mac OS sont des marques d'Apple Inc., déposées aux États-Unis et dans d'autres pays. Finder, le logo FireWire, iPod Hi-Fi et Shuffle sont des marques d'Apple Inc. Apple Store est une marque de service d'Apple Inc., déposée aux États-Unis et dans d'autres pays. NIKE et le logo Nike sont des marques de NIKE, Inc. et de ses filiales, utilisées sous licence. Les autres noms de produits et de sociétés peuvent être la propriété de leurs détenteurs respectifs.

Les produits commercialisés par des entreprises tierces ne sont mentionnés que pour information, sans aucune intention de préconisation ni de recommandation. Apple décline toute responsabilité quant à l'utilisation et au fonctionnement de ces produits. Tout arrangement, accord ou garantie, le cas échéant, s'applique directement entre le revendeur et les utilisateurs potentiels. Tout a été mis en œuvre pour que les informations présentées dans ce manuel soient exactes. Apple n'est pas responsable des erreurs de reproduction ou d'impression.

F019-0969 4/2007